# **FCC-Erklärung**

Dieses Gerät entspricht Teil 15 der FCC-Vorschriften. Der Betrieb unterliegt den folgenden zwei Bedingungen:

- (1) Dieses Gerät darf keine Störungen verursachen.
- (2) Dieses Gerät muss alle Störungen aufnehmen können, auch die Störungen, die einen unerwünschten Betrieb zur Folge haben.

#### **Hinweis:**

Dieses Gerät wurde geprüft und entspricht gemäß Teil 15 der FCC-Vorschriften den Grenzwerten eines digitalen Gerätes der Klasse B. Diese Grenzwerte dienen einem angemessenen Schutz gegen Interferenzstörungen in Wohnräumen. Dieses Gerät erzeugt und verwendet Hochfrequenzenergie und kann diese abstrahlen. Wenn es nicht entsprechend der Bedienungsanleitung installiert und verwendet wird, kann es zu Störungen bei der Hochfrequenzübertragung führen.

Es kann jedoch nicht ausgeschlossen werden, dass in bestimmten Geräten dennoch Störungen auftreten. Wenn dieses Gerät beim Radio- oder Fernsehempfang Störungen verursacht, was Sie feststellen können, indem Sie das Gerät aus- und wieder einschalten, können Sie versuchen, mit einer oder mehrerer der folgenden Maßnahmen, dieses Problem zu beseitigen:

- Richten Sie die Empfangsantenne neu aus, oder stellen Sie sie an einen anderen Ort.
- Vergrößern Sie den Abstand zwischen dem Gerät und dem Empfänger.
- Schließen Sie das Gerät und den Empfänger an zwei unterschiedliche Stromkreise an.
- Wenden Sie sich an einen Fachhändler oder einen erfahrenen Radio-/Fernsehtechniker.

Um den Klasse-B-Grenzwerten gemäß Abschnitt 15, Unterabschnitt B der FCC-Vorschriften zu entsprechen, müssen abgeschirmte Kabel verwendet werden. Das Gerät darf nur dann geändert oder modifiziert werden, wenn Sie im Benutzerhandbuch ausdrücklich dazu aufgefordert werden. Anderenfalls kann Ihnen die Betriebserlaubnis für das Gerät entzogen werden.

## **Informationen zu Warenzeichen**

- Microsoft® und Windows® sind in den USA eingetragene Warenzeichen der Microsoft Corporation.
- Pentium<sup>®</sup> ist ein eingetragenes Warenzeichen der Intel Corporation.
- Macintosh ist ein Warenzeichen der Apple Computer, Inc.
- SD<sup>™</sup> ist ein Warenzeichen.
- Weitere Namen und Produkte können die Warenzeichen bzw. eingetragenen Warenzeichen der jeweiligen Eigentümer sein.

## **VOR GEBRAUCH ZU LESEN**

#### **Hinweis:**

- 1. Änderungen von Design und technischen Daten bleiben vorbehalten. Dazu gehören die primären Produktspezifikationen, die Software, Softwaretreiber und das Benutzerhandbuch. Dieses Benutzerhandbuch ist eine allgemeine Richtlinie für die Verwendung dieses Produktes.
- 2. Die Kamera selbst sowie das Zubehör, das Sie zusammen mit der Kamera bekommen haben, können von den Beschreibungen in diesem Benutzerhandbuch abweichen. Das liegt daran, dass die verschiedenen Einzelhändler oft aufgrund der unterschiedlichen Marktanforderungen, Kundenwünsche und geographisch unterschiedlich geprägter Präferenzen anderes Zubehör in das Produktpaket einschließen. Die Produktpakete der jeweiligen Einzelhändler unterscheiden sich insbesondere beim Zubehör (z.B. Akkus, Ladegeräte, Netzteile, Speicherkarten, Kabel, Kamerataschen und Sprachunterstützung). Gelegentlich geben Einzelhändler eine besondere Produktfarbe, Design oder eine bestimmte Speichergröße des internen Speichers an. Eine genaue Produktbeschreibung mit dem enthaltenen Zubehör erhalten Sie von Ihrem Fachhändler.
- 3. Die Abbildungen in diesem Benutzerhandbuch dienen zum Erklären der Funktionen und können vom tatsächlichen Design Ihrer Kamera abweichen.
- 4. Der Hersteller übernimmt keine Haftung für Fehler oder widersprüchliche Angaben in diesem Benutzerhandbuch.

# **Sicherheitsanweisungen**

Bevor Sie dieses Produkt verwenden, sollten Sie alle *Warn-* und *Vorsichtshinweise* sorgfältig durchlesen und verstehen.

## **WARNUNG**

**Wenn Fremdkörper oder eine Flüssigkeit in die Kamera eingedrungen sind, schalten Sie sie AUS, entnehmen Sie den Akku und trennen den AC-Netzadapter ab.**

Anderenfalls besteht Brand- und Stromschlaggefahr. Wenden Sie sich an den Händler, bei dem Sie die Kamera erworben haben.

**Wenn die Kamera heruntergefallen ist oder das Gehäuse beschädigt wurde, schalten Sie sie AUS, entnehmen Sie den Akku und trennen den AC-Netzadapter ab.**

Anderenfalls besteht Brand- und Stromschlaggefahr. Wenden Sie sich an den Händler, bei dem Sie die Kamera erworben haben.

**Die Kamera darf nicht von Ihnen auseinander genommen, modifiziert oder repariert werden.** Es besteht Brand- und Stromschlaggefahr. Wenden Sie sich bei Reparaturen und Inspektionen des Inneren der Kamera an den Händler, bei dem Sie die Kamera erworben haben.

**Verwenden Sie das mitgelieferte Netzteil nur mit der angegebenen Netzspannung.**

Anderenfalls besteht Brand- oder Stromschlaggefahr.

**Verwenden Sie die Kamera nicht in der Nähe von Wasser.**

Es besteht Brand- und Stromschlaggefahr. Achten Sie besonders im Regen, bei Schneefall, am Strand oder in der Nähe von Wasser auf die Kamera.

**Legen Sie die Kamera nur auf stabile Unterlagen.**

Anderenfalls kann die Kamera herunterfallen oder –kippen und so Verletzungen verursachen.

**Bewahren Sie den Akku außerhalb der Reichweite von Kindern auf.**

Ein Herunterschlucken des Akkus kann zur Vergiftung führen. Wenn ein Akku oder eine Batterie versehentlich verschluckt worden ist, suchen Sie umgehend einen Arzt auf.

**Verwenden Sie die Kamera nicht beim Laufen oder beim Führen eines Fahrzeugs.** Sie könnten stolpern oder einen Verkehrsunfall verursachen.

**Verwenden Sie die Kamera während eines Gewitters nicht im Akkubetrieb oder mit dem Netzteil. Es besteht Lebensgefahr.**

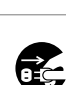

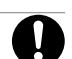

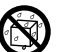

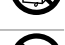

# **ACHTUNG**

### **Beim Einlegen der Akkus achten Sie auf die richtige Polarität (+ oder -V).**

Wird der Akku falsch herum eingelegt, besteht Brand- und Verletzungsgefahr, oder das Gerät kann durch ein Bersten oder Auslaufen des Akkus beschädigt werden.

#### **Lösen Sie den Blitz nicht zu nahe an den Augen anderer Personen aus.**

Dadurch können die Augen geschädigt werden.

**Achten Sie darauf, dass der LCD-Monitor keinen Stößen ausgesetzt wird.**

Dadurch kann das Display des Monitors beschädigt werden oder die Flüssigkeit im Innern auslaufen. Wenn die Flüssigkeit in die Augen, auf Ihre Haut oder die Kleidung gelangen sollte, muss sie sofort mit klarem Wasser abgespült werden. Ist die Flüssigkeit in die Augen gelangt, begeben Sie sich umgehend in medizinische Behandlung.

**Eine Kamera ist ein Präzisionsgerät. Lassen Sie sie nicht fallen, irgendwo anstoßen, und gehen Sie mit ihr immer äußerst pfleglich um.**

Anderenfalls kann die Kamera beschädigt werden.

**Verwenden Sie die Kamera nicht in Umgebungen mit hoher Luftfeuchtigkeit, viel Dampf, Rauch oder Staub.**

Es besteht Brand- und Stromschlaggefahr.

**Entnehmen Sie den Akku nicht sofort, nachdem Sie die Kamera über einen längeren Zeitraum dauernd verwendet haben.**

Der Akku wird bei der Benutzung heiß. Bei Berührung könnten Sie sich verbrennen.

#### **Wickeln Sie die Kamera nicht ein, und legen Sie sie nicht auf Tücher oder Decken.**

Dadurch könnte es zu einem Hitzestau in der Kamera kommen, wodurch sich das Gehäuse verformen kann. Darüber hinaus besteht Brandgefahr. Verwenden Sie die Kamera und das Zubehör immer in gut belüfteten Umgebungen.

**Lassen Sie die Kamera nicht an Orten liegen, an denen die Temperaturen stark ansteigen können (z.B. in einem Fahrzeug).**

Dadurch könnten das Gehäuse und Teile im Inneren beschädigt werden, was wiederum einen Brand verursachen kann.

#### **Trennen Sie vor dem Transport der Kamera alle Kabel ab.**

Anderenfalls können die Kabel beschädigt werden, wodurch Brand- und Stromschlaggefahr entsteht.

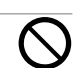

## **Hinweise zur Verwendung des Akkus**

Wenn Sie einen Akku verwenden, sollten Sie die nachfolgenden Hinweise und *Sicherheitsanweisungen* sorgfältig durchlesen und diese streng befolgen:

- Verwenden Sie nur den angegebenen Akkutyp (3.7 V).
- Benutzen Sie den Akku nicht in sehr kalten Umgebungen, da sich die Lebensdauer des Akkus bei niedrigen Temperaturen verkürzt und damit die Leistungsfähigkeit der Kamera verringert wird.
- Wenn Sie einen neuen Akku oder einen Akku verwenden, der über einen längeren Zeitraum nicht benutzt wurde (ausgenommen Akkus, die das Haltbarkeitsdatum überschritten haben), kann die Anzahl der möglichen Aufnahmen verringert werden. Um die Leistungsfähigkeit des Akkus zu erhöhen und seine Lebensdauer zu verlängern wird empfohlen, ihn vor der Benutzung mindestens einmal vollständig zu laden und dann noch einmal vollständig zu entladen.
- Wenn die Kamera oder der Blitz über einen längeren Zeitraum ununterbrochen verwendet wurde, kann sich der Akku warm anfühlen. Es handelt sich hierbei nicht um eine Fehlfunktion.
- Wenn Sie die Kamera längere Zeit benutzt wurde, ist es möglich, dass sich die Kamera erwärmt. Es handelt sich hierbei nicht um eine Fehlfunktion.
- Wenn Sie wissen, dass Sie den Akku über einen längeren Zeitraum nicht verwenden werden, ist es besser, ihn aus der Kamera zu nehmen, um ein Auslaufen oder Korrosion zu vermeiden.
- Wenn der Akku über einen längeren Zeitraum gelagert werden soll, sollte er zuvor entladen werden. Ist der Akku geladen, kann sich seine Leistungsfähigkeit verschlechtern.
- Achten Sie immer darauf, dass die Kontakte sauber sind.
- Wenn ein Akku des falschen Typs eingesetzt wird, besteht Explosionsgefahr.
- Entsorgen Sie verbrauchte Batterien/Akkus entsprechend den Anweisungen.
- Es wird empfohlen, den Akku bei der ersten Verwendung 8 Stunden lang aufzuladen.

# **INHALT**

### **8 EINFÜHRUNG**

8 Übersicht

10 Packungsinhalt

#### **11 DAS IST LHRE KAMERA**

- 11 Ansicht von vorne
- 12 Ansicht von hinten
- 14 Statusanzeige-LED
- 15 Symbole auf dem LCD-Monitor

#### **17 ERSTE SCHRITTE**

- 17 Befestigen des Tragebands
- 17 Einlegen und Entnehmen des Akkus
- 18 Aufladen des Akkus
- 19 Einsetzen und Entnehmen der SD-Speicherkarte
- 20 Ein- und Ausschalten der Kamera
- 21 Einstellen von Datum und Uhrzeit
- 22 Auswählen der Sprache
- 23 Formatieren einer SD-Speicherkarte oder des internen Speichers
- 24 Einstellen der Bildauflösung und Bildqualität

#### **27 AUFNAHMEMODUS**

- $27$   $\Box$  Aufnahme
- 28 Aufnehmen von Stimmennotizen
- 29 Der Optische Zoom
- 30 Der Digitaler Zoom
- 31 Einstellen des Blitzes
- 33 Einstellen der Schärfe
- 34 Der Selbstauslöser
- 35 Belichtungskorrektur/Gegenlichtkorrektur
- 37 Einstellen des Szenemodus
- 39 Einstellen des Panoramamodus
- 40 Fotografieren eines Aufnahmeobjekts vor einem ganz bestimmten Hintergrund (Pre-Shot)
- 42 Kombinieren von zwei Aufnahmen zu einem Foto (Coupling-Shot)
- 43 [ **22** ] Videomodus

### **44 [ ] WIEDERGABEMODUS**

- 44 Wiedergeben von Fotos
- 45 Wiedergeben von Videoclips
- 46 Wiedergeben von Fotos/Videoclips auf der Ladestation
- 46 Wiedergabe von Fotos/Videoclips in einem Fernsehgerät
- 47 Aufnehmen von Stimmennotizen
- 48 Miniaturbildanzeige
- 49 Zoomen des angezeigten Bildes
- 50 Wiedergeben als Diaschau
- 51 Schützen von Bildern
- 53 DPOF-Einstellungen
- 55 Ändern der Auflösung eines Bilds
- 56 Komprimieren eines Bilds
- 57 Änderung des Startlogobilds der Kamera
- 58 Löschen von Bildern

### **60 MENÜ OPTIONEN**

- 60 Aufnahmemenü (Aufnahme)
- 63 Aufnahmemenü (Funktion)
- 65 Videomenü (Aufnahme)
- 66 Videomenü (Funktion)
- 67 Wiedergabemenü
- 68 Setupmenü (im Fotomodus)
- 69 Setupmenü (im Wiedergabemodus)

#### **70 ANSCHLIESSEN AN EINEN PICTBRIDGE-KOMPATIBLEN DRUCKER**

#### **72 ÜBERTRAGEN VON BILDERN UND VIDEOS AUF DEN COMPUTER**

- 73 Anschließen der Kamera an den Computer
- 74 Herunterladen der Bild- und Videodateien

#### **75 INSTALLIEREN DER BEARBEITUNGSSOFTWARE**

- 75 Installieren von Photo Explorer
- 76 Installieren von Photo Express
- 77 Installieren von Cool 360

#### **78 TECHNISCHE DATEN**

#### **79 FEHLERBEHEBUNG**

# **EINFÜHRUNG**

# **Übersicht**

Herzlichen Glückwunsch zum Kauf Ihrer neuen Digitalkamera.

Diese Kamera ist auf dem aktuellen technischen Stand und liefert schnell und einfach hochwertige digitale Bilder. Die Kamera verfügt über einen CCD-Sensor mit 7,0 Megapixeln, mit dem Aufnahmen mit einer Auflösung bis 3072 x 2304 Pixeln gemacht werden können.

Hier noch weitere nützliche Funktionen dieser Kamera:

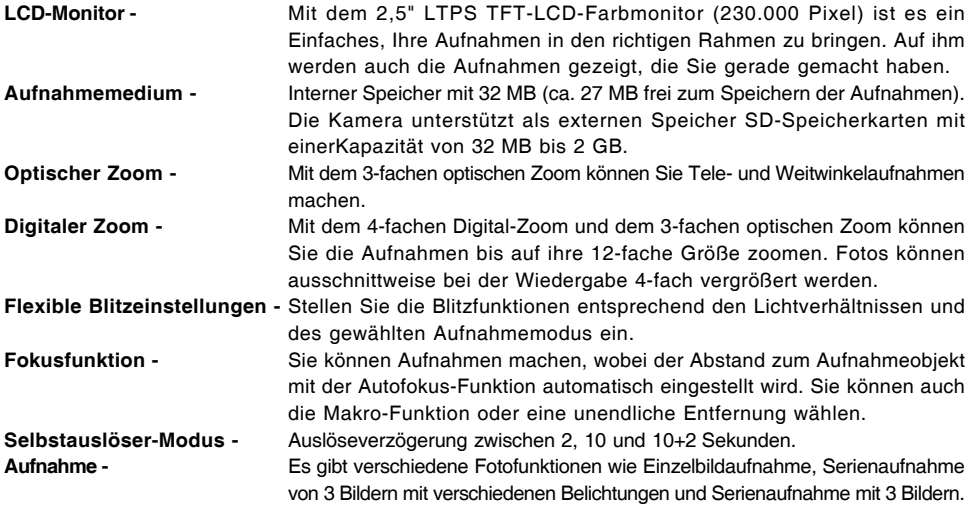

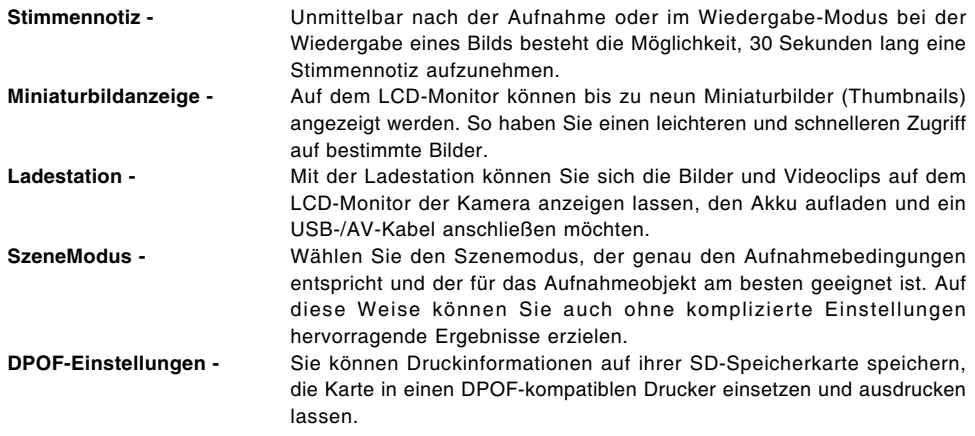

# **Packungsinhalt**

Packen Sie die Kamera vorsichtig aus und überprüfen, ob alle der nachfolgend aufgeführten Teile enthalten sind.

- Digitalkamera
- Benutzerhandbuch
- Software-CD
- **Ladestation**
- USB-Kabel
- AV-Kabel
- Trageband
- Kameratasche
- AC-Netzadapter
- Lithium-Ionen-Akku

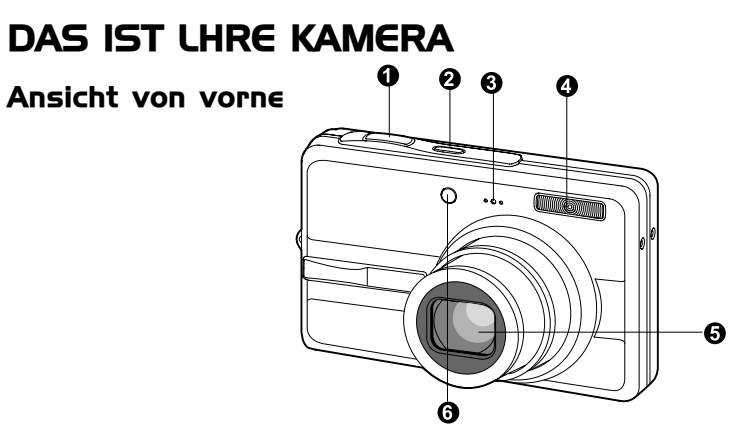

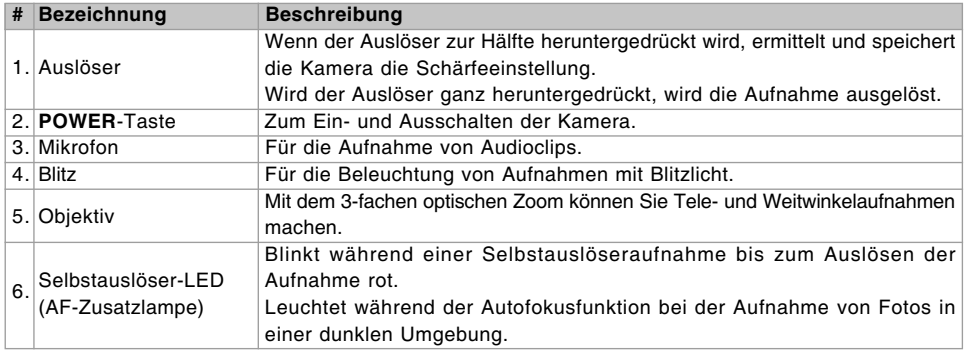

# **Ansicht von hinten**

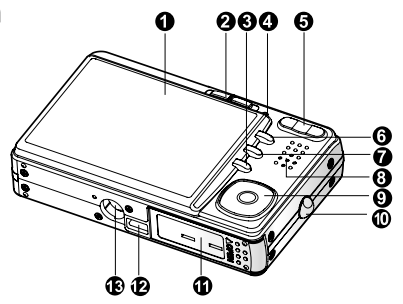

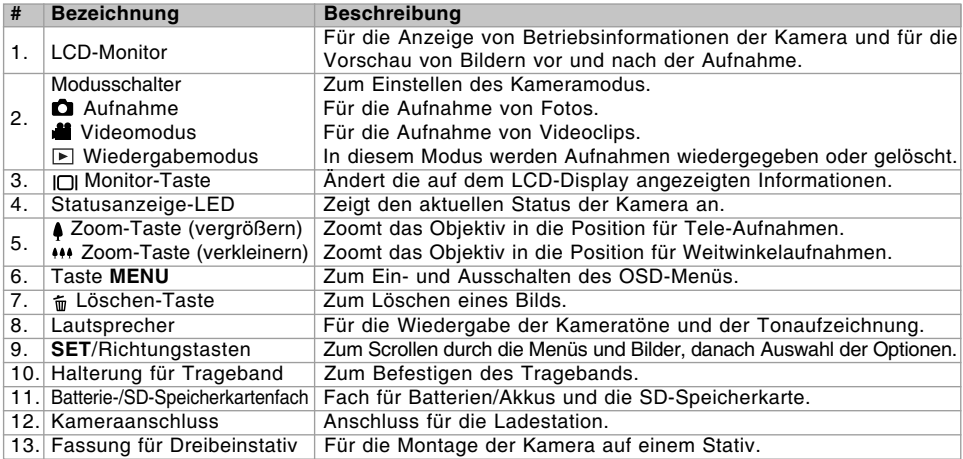

## **SET/Richtungstasten**

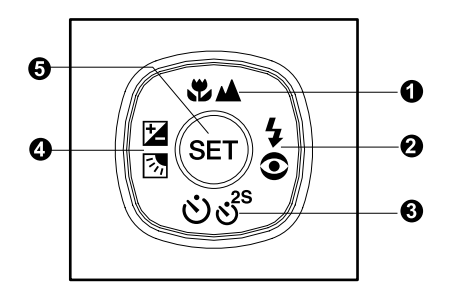

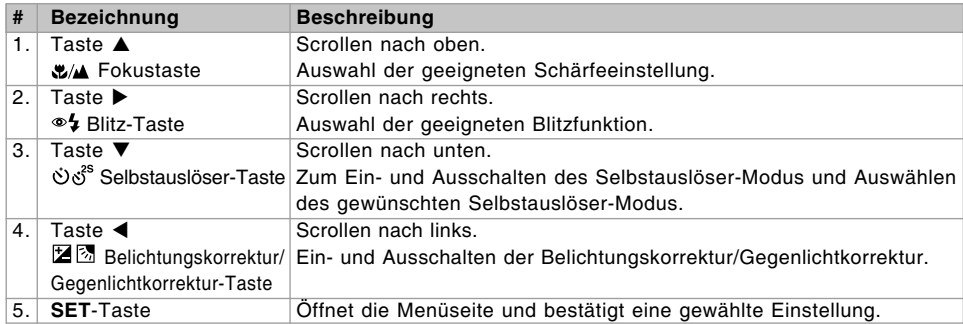

## **Ladestation**

Die Ladestation wird verwendet, wenn Sie Fotos und Videoclips auf dem Computer wiedergeben möchten. Dazu muss die Kamera auf die Ladestation gesetzt werden. Sie benötigen die Docking-Station auch,

wenn Sie die Batterien der Kamera über ein Netzteil laden und ein USB-/AV-Kabel anschließen möchten.

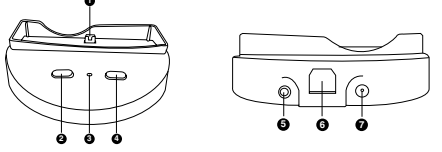

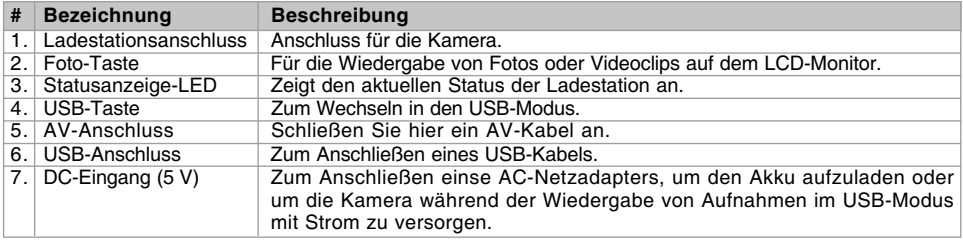

# **Statusanzeige-LED**

#### **Statusanzeige-LED für die Kamera**

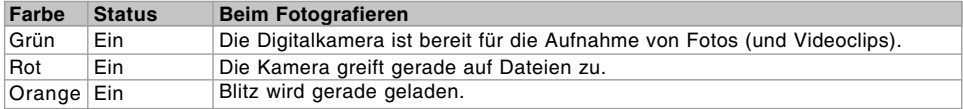

#### **Statusanzeige-LED für die Ladestation**

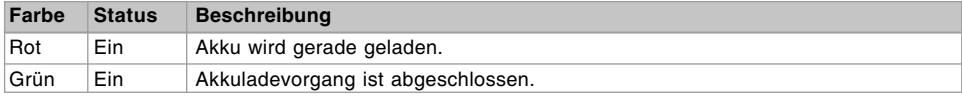

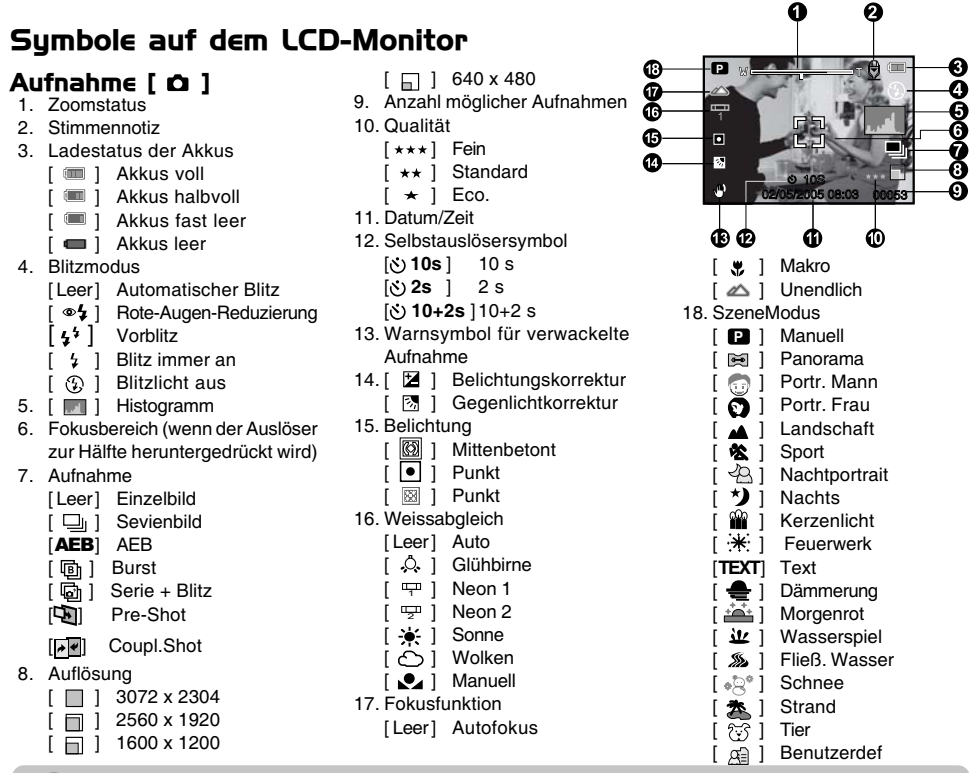

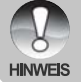

Bei jedem Drücken der Taste IOIwechselt die Anzeige in der Reihenfolge: komplette OSD-Anzeige, komplette OSD-Anzeige mit Histogram, OSD-Anzeige aus.

## **Videomodus [**  $\frac{3}{2}$  **]**

- 1. [<sup>28</sup>] Videomodus
- 2. Zoomstatus
- 3. Ladestatus der Akkus
- 4. Auflösung
- 5. Mögliche Aufnahmedauer/abgelaufene Zeit
- 6. Qualität
- 7. Aufnahmesymbol
- 8. Selbstauslösersymbol
- 9. Fokussymbol

## Wiedergabemodus [  $\boxed{ }$  ] - Wiedergabe von Fotos

- 1. Wiedergabemodus
- 2. Dateinummer
- 3. Ordnernummer
- 4. Schutzsymbol
- 5. Stimmennotiz
- 6. DPOF-Symbol

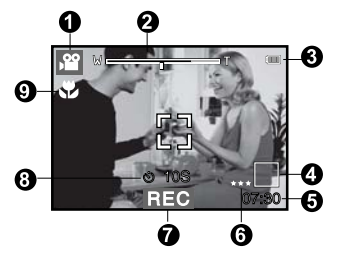

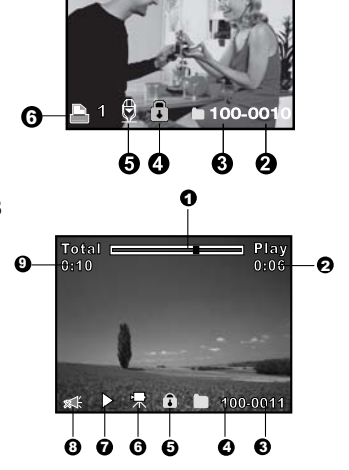

## Wiedergabemodus [  $\text{F}$  ]- Wiedergabe von Videos

- 1. Videostatusleiste
- 2. Abgelaufene Zeit
- 3. Dateinummer
- 4. Ordnernummer
- 5. Schutzsymbol
- 6. Videomodus
- 7. Wiedergabemodus
- 8. Ton AUS (Wenn Sie während der Wiedergabe auf die Taste  $\triangle$  drücken.)
- 9. Gesamte Aufnahmedauer

# **ERSTE SCHRITTE**

# **Befestigen des Tragebands**

Befestigen Sie das Trageband wie abgebildet.

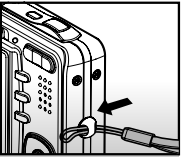

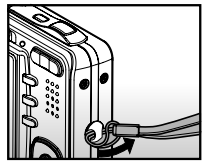

# **Einlegen und Entnehmen des Akkus**

Es wird empfohlen, den angegebenen Lithiumionenakku-Typ (3,7 V) zu verwenden. Nur so kann die Kamera ihre volle Leistungsfähigkeit erreichen. Bevor Sie die Kamera benutzen können, muss der Akku geladen werden. Beim Einlegen und Entnehmen des Akkus muss die Kamera ausgeschaltet sein.

## **Einlegen des Akkus**

- 1. Öffnen Sie das Batterie-/SD-Speicherkartenfach.
- 2. Legen Sie den Akku richtig gepolt hinein.
	- Kippen Sie den Batteriefachriegel in Pfeilrichtung und legen den Akku so hinein, dass die Kennzeichnung zur Rückseite der Kamera zeigt.
- 3. Schließen Sie das Batterie-/SD-Speicherkartenfach.

## **Entnehmen des Akkus**

Öffnen Sie das Akku-/SD-Speicherkartenfach und lösen den Akkufachriegel.Wenn sich die Akkus etwas aus dem Fach herauslösen, können Sie sie ganz herausziehen.

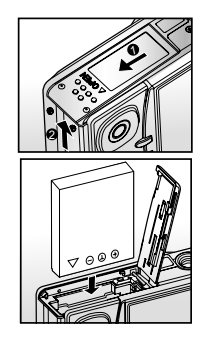

# **Aufladen des Akkus**

Um den Akku aufzuladen, benötigen Sie die Ladestation und den AC-Netzadapter. Schalten Sie die Kamera aus und legen dann den Akku zum Laden hinein.

- 1. Setzen Sie die Kamera auf die Ladestation.
- 2. Schließen Sie das eine Ende des AC-Netzadaters an den Anschluss DC IN 5V der Ladestation an.
- 3. Stecken Sie den Netzanschluss des Netzteils in eine Steckdose.
	- Die LED-Anzeige der Ladestation leuchtet während des Akkuladevorgangs rot. Die Lampe leuchtet grün, wenn der Akku vollständig geladen ist.
	- Es wird empfohlen, den Akku erst dann neu zu laden, wenn er vollständig entladen wurde.
	- Die Ladedauer hängt von der Umgebungstemperatur und der Restladung ab.

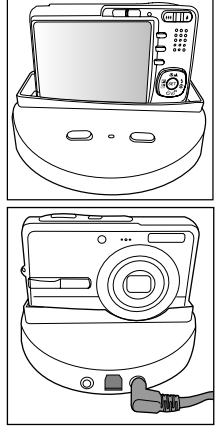

- Verwenden Sie zum Aufladen des Akkus mit dieser Kamera nur die vom Hersteller angegebenen Akkus, Ladestationen und AC-Netzadapter. Es wird nicht für Schäden gehaftet, die auf die Benutzung eines falschen Netzteils beruhen.
- Es ist möglich, dass sich der Akku nach dem Aufladen oder nachdem er benutzt wurde, etwas warm anfühlt.Es handelt sich hierbei nicht um eine Fehlfunktion.
- Wenn Sie die Kamera in einer kalten Umgebung benutzen, sollten Sie die Kamera und den Akku warm **HINWEIS** halten, indem Sie sie unter ihrem Jackenstoff halten.
	- Es wird empfohlen, den Akku bei der ersten Verwendung 8 Stunden lang aufzuladen.

# **Einsetzen und Entnehmen der SD-Speicherkarte**

Die Digitalkamera hat einen internen Speicher von 32 MB (etwa 27 MB davon sind zum Speichern der Aufnahmen verfügbar), in dem die Fotos und Videoclips gespeichert werden können. Sie können die Speicherkapazität jedoch mit einer SD-Speicherkarte erweitern, sodass Sie zusätzliche Dateien speichern können.

## **Einsetzen der SD-Speicherkarte**

- 1. Öffnen Sie das Akku-/SD-Speicherkartenfach.
- 2. Legen Sie die SD-Speicherkarte richtig herum hinein.
	- Halten Sie die SD-Speicherkarte so, dass die Vorderseite der Karte (aufgedruckter Pfeil) zur Rückseite der Kamera zeigt. Schieben Sie dann die Karte so weit wie möglich in das Fach hinein.
- 3. Schließen Sie das Batterie-/SD-Speicherkartenfach.

# **Entnehmen der SD-Speicherkarte**

Öffnen Sie das Akku-/SD-Speicherkartenfach. Wenn Sie leicht auf den Rand der SD-Speicherkarte drücken, wird sie ausgeworfen.

- Damit wertvolle Daten nicht aus Versehen von der SD-Speicherkarte gelöscht werden, können Sie den Schreibschutzriegel (der sich an der Seite der SD-Speicherkarte befindet) in die Position "LOCK" schieben.
- **HINWFIS**
- Wenn Sie Daten auf einer SD-Speicherkarte speichern, bearbeiten oder löschen möchten, müssen Sie den Schreibschutzriegel wieder entfernen.

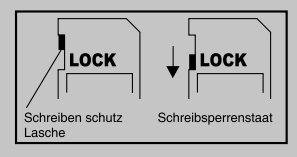

■ Die SD-Speicherkarte muss zunächst mit dieser Digitalkamera formatiert werden.

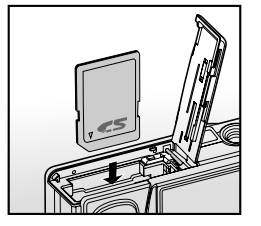

# **Ein- und Ausschalten der Kamera**

Legen Sie die Batterien/Akkus ein.

## **Einschalten der Kamera**

Drücken Sie zum Einschalten der Kamera auf die **POWER**-Taste.

- Die Sucher-LED leuchtet grün und die Kamera wird initiiert.
- Nachdem die Kamera eingeschaltet wurde, schaltet sie in den Modus, auf den der Modusschalter eingestellt ist.
- Wenn Sie die Kamera im Modus  $\Box$ ] oder [ $\Box$ ] einschalten, fährt das Objektiv heraus, und die Kamera ist aufnahmebereit. Wenn in einem dieser Modi der Modusschalter auf  $\lceil \ \blacktriangleright \ \rceil$ eingestellt ist, wird das Objektiv nach 30 Sekunden in die Kamera eingezogen.
- Wenn Sie die Kamera im Modus  $[\triangleright]$  einschalten, bleibt das Objektiv geschlossen.

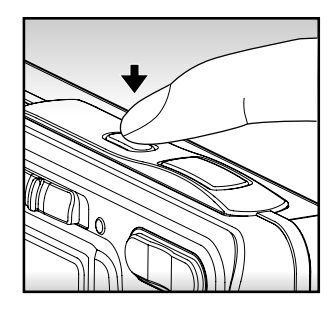

## **Ausschalten der Kamera**

Drücken Sie zum Ausschalten der Kamera auf die **POWER**-Taste.

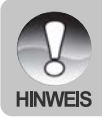

 Wenn die eingeschaltete Kamera über einen bestimmten Zeitraum nicht benutzt wird, wird die Kamera automatisch ausgeschaltet . Wenn Sie sie wieder benutzen möchten, muss sie wieder eingeschaltet werden.Weitere Details hierzu finden Sie in diesem Benutzerhandbuch unter Setupmenü (im Fotomodus) im Abschnitt "Auto Aus".

# **Einstellen von Datum und Uhrzeit**

Datum und Uhrzeit müssen neu eingestellt werden, wenn:

- Die Kamera das erste Mal eingeschaltet wird.
- Wenn die Kamera, die über einen bestimmten Zeitraum nicht mit Akkustrom versorgt wurde, wieder eingeschaltet wird.

Wenn das Datum und die Uhrzeit nicht auf dem LCD-Monitor angezeigt werden, führen Sie diese Schritte aus.

- 1. Stellen Sie den Modusschalter auf [  $\bigcirc$  ] oder [  $\bigcirc$  ].
- 2. Drücken Sie auf die Taste MENU und wählen mit der Taste das Menü [Setup].
- 3. Wählen Sie mit den Tasten **A** / ▼ die Option [Datum/Zeit] aus und drücken dann auf die Taste **SET**.
	- Es erscheint das Fenster Datum/Zeit, in dem Sie das Datum und die Uhrzeit festlegen können.
- 4. Wählen Sie mit den Tasten 4 / **>** das entsprechende Feld aus und ändern den jeweiligen Wert des Datums und der Uhrzeit mit den Tasten  $\blacktriangle$  /  $\blacktriangledown$ 
	- Das Datum und die Uhrzeit werden in der Reihenfolge Jahr-Monat-Tag-Stunde-Minute eingestellt.
	- Die Zeit wird im 24-Stundenformat angezeigt.
- 5. Wenn Sie das Datum und die Uhrzeit eingestellt haben, drücken Sie auf **SET**.

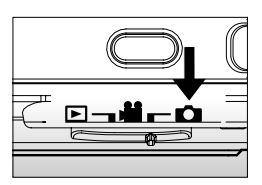

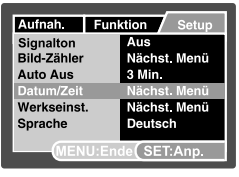

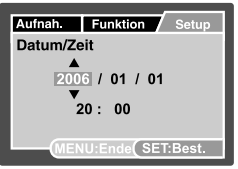

# **Auswählen der Sprache**

Legen Sie fest, in welcher Sprache die Benutzerführung und Meldungen auf dem LCD-Monitor angezeigt werden sollen.

- 1. Stellen Sie den Modus-Schalter auf  $\left[\bigcirc\right]$ ,  $\left[\bullet\right]$  oder  $\left[\right]\Box$  ].
- 2. Drücken Sie auf die **MENU**-Taste und wählen mit der Taste X das Menü [Setup].
- 3. Wählen Sie mit den Tasten **A / ▼** die Option [Sprache] aus und drücken dann auf die Taste **SET**.
	- Es erscheint das Fenster, in dem Sie die Sprache festlegen können.
- 4. Wählen Sie mit der Taste ▲ / ▼ eine Sprache aus und drücken dann auf **SET**.
	- Die Einstellung wird gespeichert.

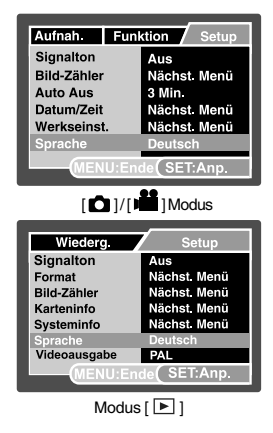

#### **DE-23**

## **Formatieren einer SD-Speicherkarte oder des internen Speichers**

Wenn Sie den internen Speicher der Kamera formatieren möchten, darf sich keine Speicherkarte in der Kamera befinden. Anderenfalls wird die Speicherkarte formatiert.

1. Stellen Sie den Modusschalter auf  $\lceil \cdot \rceil$ .

- 2. Drücken Sie auf die Taste MENU und wählen mit der Taste das Menü [Setup].
- 3. Wählen Sie mit der Taste ▲ / ▼ die Option [Format] aus und drücken dann auf **SET**.
- 4. Wählen Sie mit der Taste **▲ / ▼** die Option [Ausführ.] aus und drücken dann auf **SET**.
	- Um die Formatierung abzubrechen, wählen Sie [Abbruch] und drücken auf **SET**.

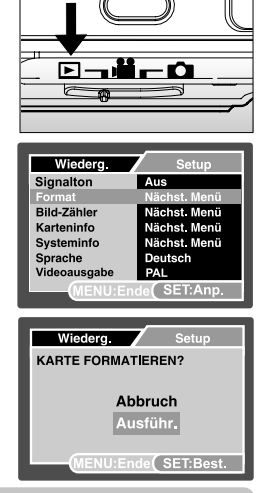

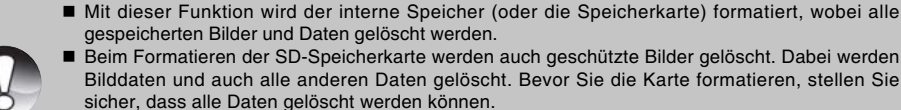

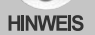

- Das Formatieren kann nicht rückgängig gemacht werden. Gelöschte Daten können nicht mehr wiederhergestellt werden.
- Eine fehlerhafte SD-Speicherkarte kann nicht einwandfrei formatiert werden.

# **Einstellen der Bildauflösung und Bildqualität**

Die Einstellung von Auflösung und Bildqualität bestimmt die Pixelgröße (Bildgröße), die Größe der Bilddatei und das Komprimierungsverhältnis der Bilder. Sie haben auch einen Einfluss auf die Anzahl der Bilder, die gespeichert werden können. Wenn Sie sich mit der Kamera vertraut machen, sollten Sie alle Einstellungen für die Auflösung einmal ausprobieren, damit Sie ein Gefühl dafür bekommen, wie sie sich auf die Bilder auswirken.

Bei einer höheren Auflösung und einer besseren Bildqualität werden bessere fotografische Ergebnisse erzielt, die Dateien werden dabei aber auch größer. Wenige Bilder benötigen dann viel Speicherplatz.

Eine hohe Auflösung und eine gute Qualität werden empfohlen für Bilder, die ausgedruckt werden sollen oder bei denen die Details sehr wichtig sind. Bei einer niedrigeren Auflösung/Bildqualität wird weniger Speicherplatz benötigt. Solche Aufnahmen sind geeignet zum Versenden in E-Mails, in Berichten oder zum Veröffentlichen auf Webseiten.

Um die Bildauflösung oder Bildqualität zu ändern, führen Sie die nachfolgenden Schritte aus:

- 1. Stellen Sie den Modusschalter auf  $\Box$  1 oder  $\Box$  1.
- 2. Drücken Sie auf die Taste **MENU**.
	- Das Menü [Aufnah.] wird angezeigt.
- 3. Wählen Sie mit der Taste ▲ / ▼ die Option [Auflösung] aus und drücken dann auf die Taste **SET**.
- 4. Wählen Sie mit der Taste  $\triangle$  /  $\nabla$  einen Eintrag aus und drücken dann auf **SET**.
- 5. Wählen Sie mit der Taste ▲ / ▼ die Option [Qualität] aus und drücken Sie dann auf **SET**.
- 6. Wählen Sie mit der Taste  $\triangle$  /  $\nabla$  einen Eintrag aus und drücken dann auf **SET**.
- 7. Um das Menü zu beenden, drücken Sie auf die Taste **MENU**.

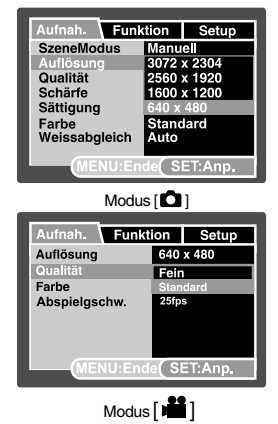

## **Mögliche Anzahl der Bilder (Fotos)**

Diese Tabelle zeigt die ungefähre Anzahl der Aufnahmen, die bei jeder Einstellung möglich sind, je nachdem, ob der interne Speicher oder eine SD-Speicherkarte verwendet wird.

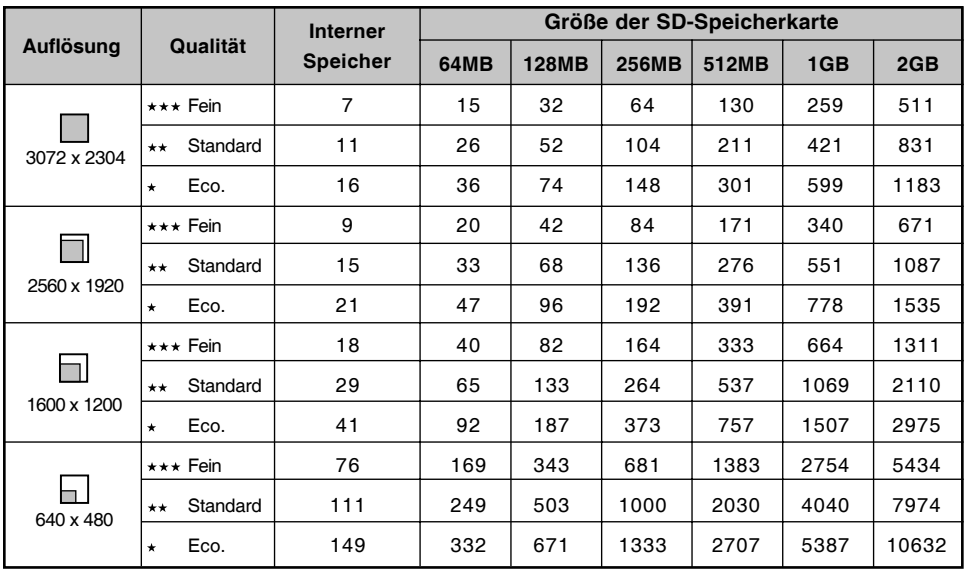

### **Mögliche Aufnahmedauer in Sekunden (Videoclip)**

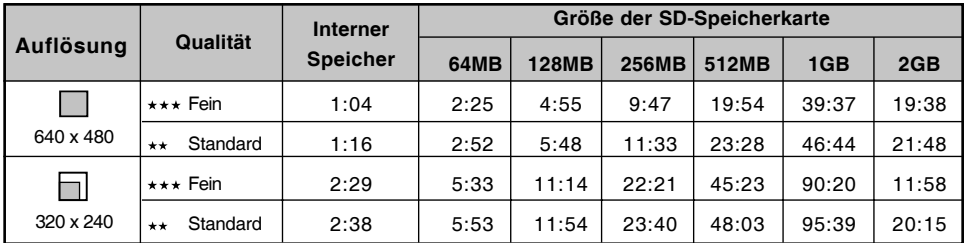

\* Wenn Sie keine Hochgeschwindigkeits-Speicherkarte haben (mindestens 2 MB/s für Random-Write-Zugriff), wird der Videoclip automatisch gestoppt, oder es treten unerwartete Ergebnisse auf. Um dieses Problem bei der Verwendung einer langsamen Speicherkarte zu vermeiden, muss die Kamera auf QVGA und normale Qualität eingestellt werden.

# **AUFNAHMEMODUS**

# **[ ] Aufnahme**

Die Kamera verfügt über einen 2,5"-LTPS-TFT-LCD-Farbmonitor, auf dem Sie die Bilder arrangieren, die aufgezeichneten Bilder/Videos ansehen und die Menüeinstellungen ändern können.

- 1. Drücken Sie zum Einschalten der Kamera auf die **POWER**-Taste.
- 2. Stellen Sie den Modusschalter auf  $\Box$  ].
- 3. Arrangieren Sie die Aufnahme auf dem LCD-Monitor.
- 4. Drücken Sie auf den Auslöser.
	- Drücken Sie den Auslöser zur Hälfte herunter, um die automatische Entfernungseinstellung und Belichtung zu aktivieren. Drücken Sie dann für die Aufnahme die Auslöser-Taste vollständig herunter.
	- Der Rahmen für den fokussierten Bereich erscheint blau, wenn der Fokus der Kamera eingestellt ist und die Belichtung berechnet wurde.
	- Wenn der Fokus oder die Belichtung nicht geeignet ist, erscheint der Rahmen für den fokussierten Bereich gelb.
	- Wenn Sie die Vorschaufunktion eingeschaltet haben ("Ein"), wird das aufgenommene Foto angezeigt, während die Aufnahme auf die SD-Speicherkarte geschrieben wird.

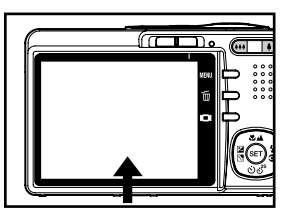

1 Drücken Sie den Auslöser zur Hälfte hinunter

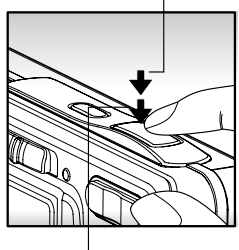

2 Drücken Sie ihn vollständig hinunter

# **Aufnehmen von Stimmennotizen**

Unmittelbar nach einer Aufnahme kann 30 Sekunden lang eine Sprachnotiz aufgenommen werden.

- 1. Stellen Sie den Modusschalter auf  $\Box$  1.
- 2. Drücken Sie auf MENU und wählen mit b das Menü [Funktion] aus.
	- Das Menü [Funktion] wird angezeigt.
- 3. Wählen Sie mit der Taste ▲ / ▼ die Option [Stimmennotiz] aus und drücken dann auf **SET**.
- 4. Wählen Sie mit der Taste ▲ / ▼ die Option [Ein] aus und drücken dann auf **SET**.
- 5. Drücken Sie auf die Taste **MENU**, um das Menü zu beenden.
	- Auf dem LCD-Monitor erscheint das Symbol  $\lceil \frac{1}{2} \rceil$ .
- 6. Arrangieren Sie das Bild, drücken die Auslöser-Taste erst zur Hälfte und dann vollständig herunter.
	- Auf dem LCD-Monitor erscheint [VOICE RECORDING] und die Aufnahme wird gestartet.
- 7. Zum Beenden drücken Sie noch einmal auf den Auslöser oder warten die 30 Sekunden der Aufnahme ab.
	- Auf dem LCD-Monitor erscheint [VOICE RECORD END], und die Aufnahme wird beendet.
	- **Die Aufnahmen, die mit einer Stimmennotiz aufgenommen wurden, sind mit dem Symbol [** $\oplus$ **]** gekennzeichnet.

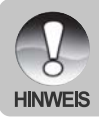

- Die Stimmennotizfunktion ist nur im Aufnahmemodus [Einzelbild] verfügbar.
- Bei den Aufnahmefunktionen [Serienbild], [AEB], [Burst], [Serie + Blitz], [Pre-Shot] und [Coupl.Shot] ist die Stimmennotizfunktion automatisch auf [Aus] festgelegt.

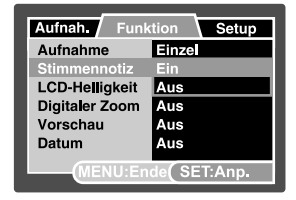

# **Der Optische Zoom**

Mit der Zoomfunktion können Sie Aufnahmen bis zu 3-fach vergrößern bzw. je nach Abstand zum Aufnahmeobjekt eine Weitwinkelaufnahme machen. Sie können auch die Mitte des Monitors vergrößern und die Aufnahmen mit dem Digitalzoom machen.

- 1. Stellen Sie den Modusschalter auf  $\Box$  oder  $\Box$ ].
- 2. Arrangieren Sie die Aufnahme mit der Zoomtaste.
	- Durch Drücken auf ♦ wird das Aufnahmeobjekt auf dem LCD-Monitor und auf der Aufnahme vergrößert.
	- Durch Drücken auf \*\*\* können Sie ein Bild mit einem größeren Winkel aufnehmen.
	- Je nach Einstellung des Zooms ändert sich die Position des Zoomobiektivs.
- 3. Drücken Sie die Auslösertaste erst zur Hälfte und dann vollständig herunter.

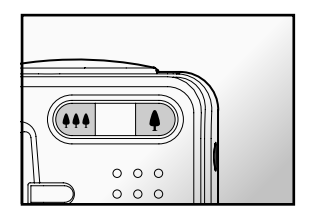

# **Der Digitaler Zoom**

Mit der Kombination aus dem 3-fachen optischen und dem 4-fachen digitalen Zoom können Sie Aufnahmen je nach Aufnahmeobjekt und Entfernung bis zu 12-fach vergrößern. Der Digitaler Zoom ist eine sehr nützliche Funktion, je mehr aber ein Bild vergrößert (gezoomt) wird, um so grobkörniger wird es auch.

- 1. Stellen Sie den Modusschalter auf  $\Box$  1 oder  $\Box$  1.
- 2. Um den Digitaler Zoom zu aktivieren:
	- a. Drücken Sie auf die Taste **MENU**.
	- b. Wählen Sie mit den Tasten  $\blacktriangleleft / \blacktriangleright$  die Option [Funktion].
	- c. Wählen Sie mit den Tasten ▲ / ▼ die Option [Digitaler Zoom] und drücken auf die Taste **SET**.
	- d. Wählen Sie noch einmal mit den Tasten ▲ / ▼ die Option [Ein] und drücken auf die Taste SET.
	- e. Drücken Sie auf die Taste **MENU**, um das Menü zu beenden.
	- f. Um den Digitalzoom zu aktivieren, drücken Sie die Taste  $\bullet$  vollständig herunter und halten sie solange gedrückt, bis das Bild auf dem LCD-Monitor die gewünschte Größe erreicht hat.

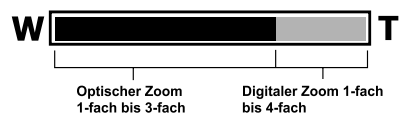

3. Drücken Sie auf den Auslöser, um das "gezoomte" Bild aufzunehmen.

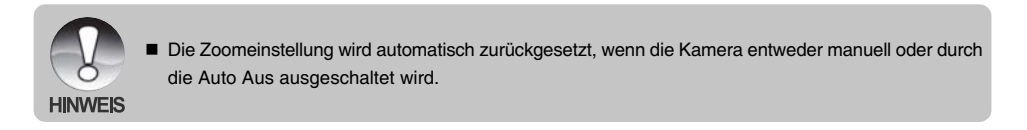

# **Einstellen des Blitzes**

Stellen Sie beim Fotografieren gegebenenfals den Blitz ein. Sie können je nach Aufnahmebedingungen einen geeigneten Blitzmodus einstellen.

- 1. Stellen Sie den Modusschalter auf  $[$   $\bullet$   $]$ .
- 2. Wählen Sie mit der Taste <sup>® 4</sup> den gewünschten Blitzmodus.

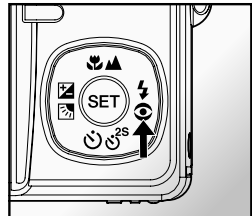

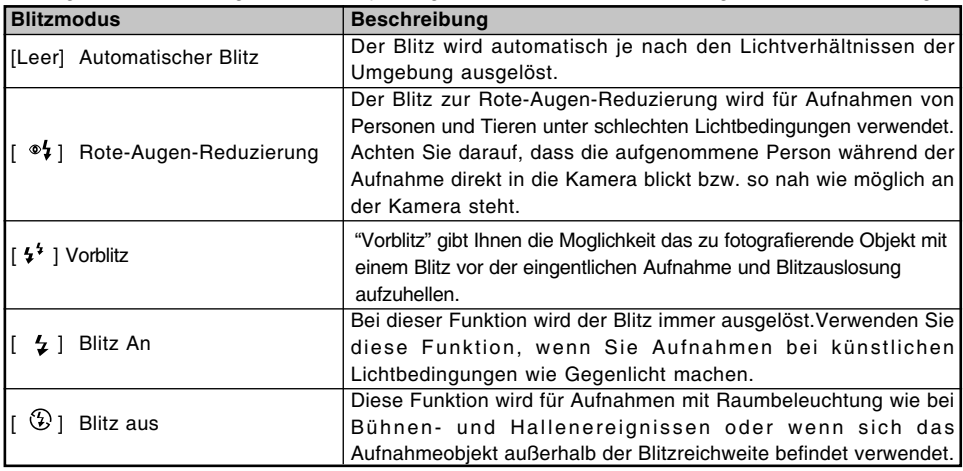

Die folgende Tabelle zeigt die bei den jeweiligen Aufnahmefunktionen verfügbaren Blitzeinstellungen:

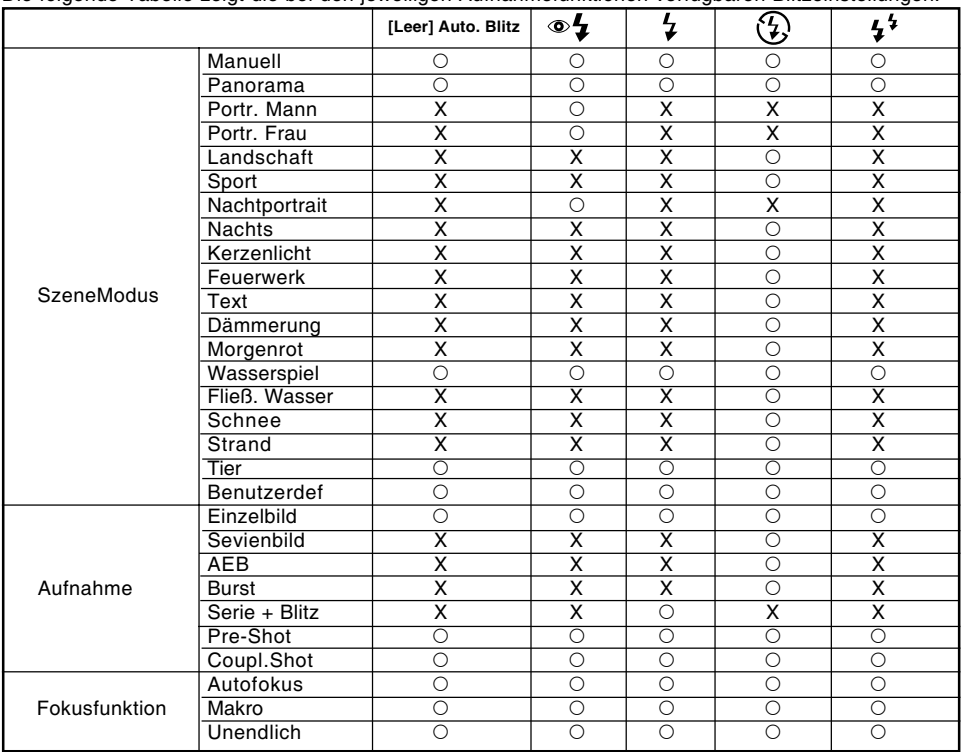

Die folgende Tabelle zeigt die bei den jeweiligen Aufnahmefunktionen verfügbaren Blitzeinstellungen:

\* Diese Tabelle enthält nur Richtwerte, die bei der Verwendung anderer Kombinationen der Aufnahmefunktionen abweichen können.

\* O: Verfügbar X: Nicht verfügbar

# **Einstellen der Schärfe**

Für die Aufnahmen gibt es drei verschiedene Möglichkeiten, die Entfernung einzustellen, nämlich die automatische Entfernungseinstellung, Makro [ $\cdot$ ] oder Unendlich [ $\triangle$ ].

- 1. Stellen Sie den Modusschalter auf  $[$   $\bullet$   $]$  oder  $[$   $\bullet$   $]$ .
- 2. Wählen Sie mit der Taste  $\mathbb{Z}/\blacktriangle$  die gewünschte Fokusfunktion.

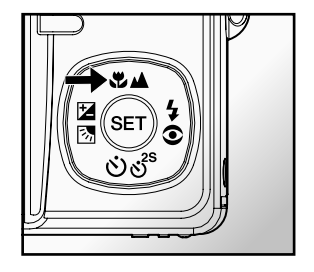

Die folgende Tabelle hilft Ihnen dabei, die geeignete Fokusfunktion auszuwählen:

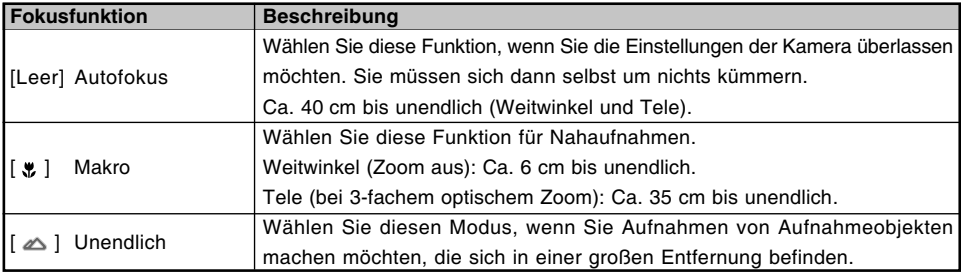

# **Der Selbstauslöser**

Mit dieser Einstellung können Sie Selbstauslöseraufnahmen machen.

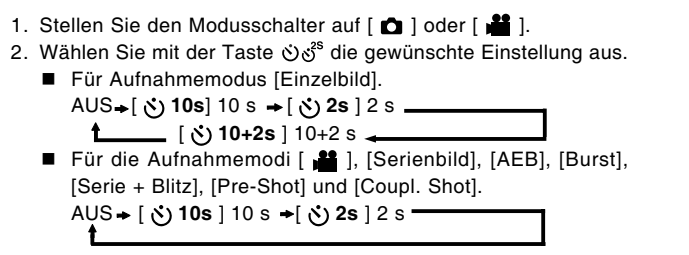

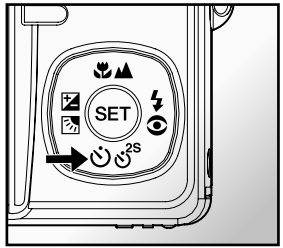

- 3. Arrangieren Sie das Bild, drücken die Auslöser-Taste erst zur Hälfte und dann vollständig herunter.
	- Die Selbstauslöser-LED blinkt, und nach Ablauf der eingestellten Zeit wird die Aufnahme ausgelöst.
	- Auf dem LCD-Monitor wird die abgelaufene Zeit angezeigt.
	- Um den Selbstauslöser zu unterbrechen, drücken Sie den Auslöser zur Hälfte herunter.

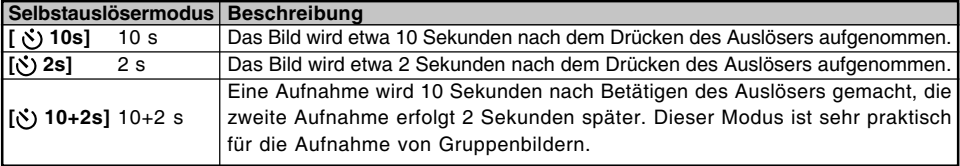

Die folgende Tabelle hilft Ihnen dabei, den geeigneten Selbstauslösermodus auszuwählen:

# **Belichtungskorrektur/Gegenlichtkorrektur**

Sie können die Fotos, die Sie aufnehmen, insgesamt heller oder dunkler machen. Diese Einstellungen werden verwendet, wenn sonst keine geeignete Helligkeit (Belichtung) erreicht werden kann, z.B. wenn der Helligkeitskontrast zwischen dem Aufnahmeobjekt und dem Hintergrund zu groß ist oder wenn das Aufnahmeobjekt sehr klein ist im Verhältnis zum Gesamtbild. Die Belichtung kann in Schritten von 0,3 EV festgelegt werden.

- 1. Stellen Sie den Modusschalter auf [  $\bigcap$  ] und drücken auf die Taste  $\boxtimes$  .
	- **Mit jedem Drücken auf die Taste**  $\mathbb{Z}$  $\mathbb{Z}$  **ändert sich die** Einstellung in der Reihenfolge [Leer], [<sup>8</sup>] Gegenlichtkorrektur und  $\lceil \frac{m}{2} \rceil$  Belichtungskorrektur.

- 2. Stellen Sie die Belichtung mit den Tasten  $\blacktriangle$  /  $\nabla$  ein.
	- $\blacksquare$  Sie können den Wert mit der Taste  $\blacktriangle$  vergrößern.
	- $\blacksquare$  Sie können den Wert mit der Taste  $\nabla$  verringern.
	- Die Werte für die Belichtungskorrektur sind:  $-2,0, -1,7, -1,3, -1,0, -0,7, -0,3, 0, +0,3, +0,7, +1,0, +1,3,$  $+1.7, +2.0$
	- Bestätigen Sie den Löschvorgang mit der Taste  $\mathbb{Z}[\overline{\mathbb{S}}]$ .
	- Je größer der Wert, um so heller ist das Bild. Je kleiner der Wert, um so dunkler ist das Bild. Der eingestellte Wert wird auf dem LCD-Monitor angezeigt.

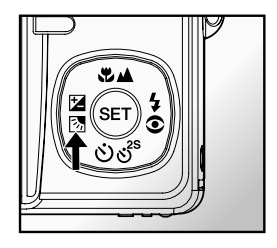

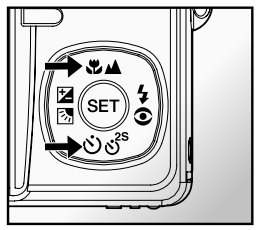

## **Art der Aufnahmeobjekte und einzustellende Werte**

- $\blacksquare$  + (positive) Kompensation
	- \* Druckerzeugnisse mit dunklem Text auf hellem Papier
	- \* Gegenlichtaufnahmen
	- \* Helle Motive oder stark reflektiertes Licht wie auf Skipisten
	- \* Wenn der Himmel einen großen Teil des Bilds einnimmt
- - (negative) Kompensation
	- \* Personen, die von einem Spotlicht angestrahlt werden, insbesondere vor einem dunklen Hintergrund
	- \* Druckerzeugnisse mit hellem Text auf dunklem Papier
	- \* Schwach reflektierende Aufnahmeobjekte wie immergrüne Bäume oder dunkles Blätterwerk
- Gegenlichtkorrektur  $(+1,3,$  fest)
	- \* Wenn das Aufnahmeobjekt dunkel und der Hintergrund hell ist.
	- \* Wenn das Aufnahmeobjekt (Person) vor einer Lichtquelle steht.
## **Einstellen des Szenemodus**

Wählen Sie eine der folgenden 19 Funktionen aus, um Ihre Aufnahme mit den für das von Ihnen gewählte Motive am besten geeigneten Einstellungen zu machen.

- 1. Stellen Sie den Modusschalter auf  $\Box$ 
	- a. Drücken Sie auf die Taste **MENU**.
	- b. Wählen Sie mit der Taste ▲ / ▼ die Option [SzeneModus] aus und drücken dann auf **SET**.
	- c. Wählen Sie mit der Taste ▲ / ▼ einen Eintrag aus und drücken dann auf SET.
- 2. Arrangieren Sie das Bild, drücken die Auslöser-Taste erst zur Hälfte und dann vollständig herunter.

Die folgende Tabelle hilft Ihnen dabei, einen geeigneten Szenemodus auszuwählen:

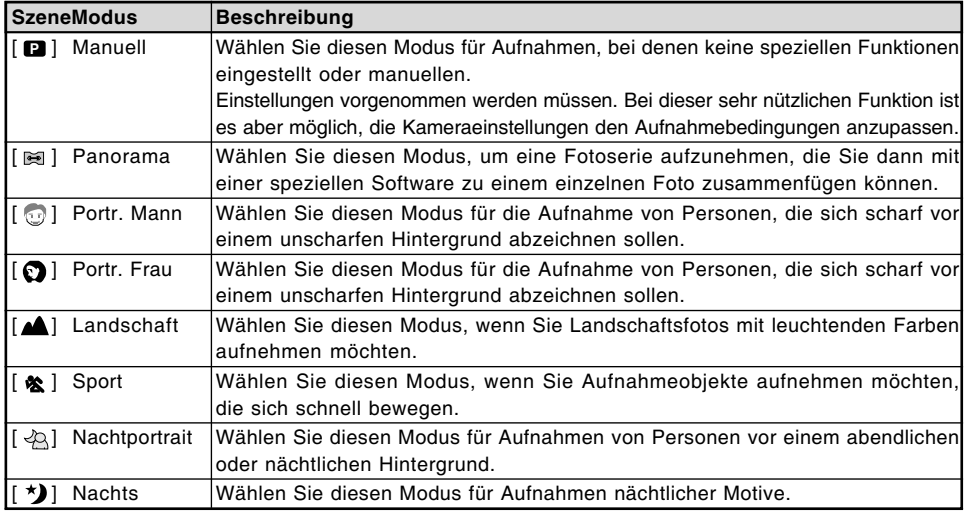

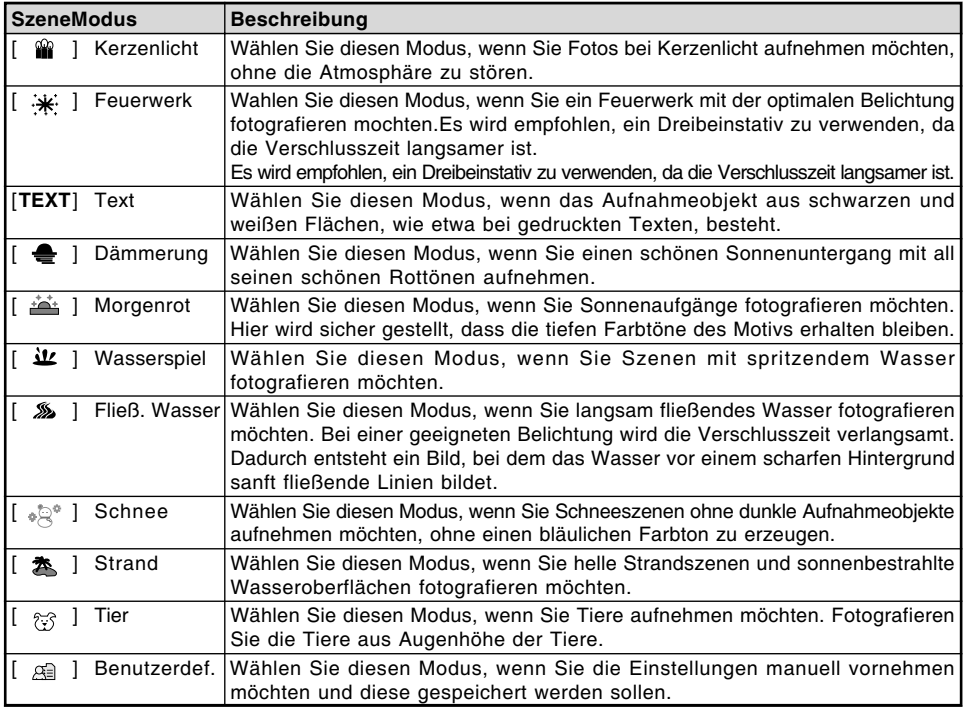

## **Einstellen des Panoramamodus**

Dieser Modus soll Ihnen bei der Aufnahme einer Fotoserie helfen, bei der die einzelnen Fotos später mit einer Software so zusammenfügt werden können, dass daraus ein Panoramabild entsteht. Auf diese Weisen können Sie auch Aufnahmeobjekte fotografieren, die nicht auf ein einzelnes Bild passen wie Landschaften. Die einzelnen Fotos werden später mit einem Programm wie Cool 360 oder Photoshop zusammengefügt.

- 1. Stellen Sie den Modusschalter auf  $\Box$
- 2. Drücken Sie auf die Taste **MENU**.
- 3. Wählen Sie mit der Taste ▲ / ▼ die Option [SzeneModus] aus und drücken dann auf **SET**.
- 4. Wählen Sie mit den Tasten S / T die Option [Panorama] und drücken auf die Taste **SET**.
- 5. Machen Sie das erste Foto.
	- Das nächste Bild erscheint neben dem vorhergehenden Bild.
- 6. Richten Sie die Kamera so auf das Aufnahmeobjekt, dass sich das zweite Bild etwas mit dem ersten Bild überschneidet, und drücken Sie dann auf den Auslöser, um das nächste Foto zu machen.
- 7. Führen Sie diese Schritte für weitere Aufnahmen aus.
- 8. Nachdem Sie die letzte Aufnahme gemacht haben, drücken Sie auf die Taste **MENU**.

## **Fotografieren eines Aufnahmeobjekts vor einem ganz bestimmten Hintergrund (Pre-Shot)**

Mit der Pre-Shot-Funktion haben Sie die Möglichkeit, sich selbst vor einem ganz bestimmten Hintergrund fotografieren zu lassen. Eine Pre-Shot-Aufnahme besteht aus zwei Schritten.

- 1. Richten Sie die Kamera auf den gewünschten Hintergrund und drücken Sie auf den Auslöser. Dabei erzeugt die Kamera ein halbdurchsichtiges Bild des Hintergrunds auf dem Monitor.
- 2 Bitten Sie jemand anderen, Sie vor dem Original-Hintergrund zu fotografieren, und dabei das halbdurchsichtige Monitorbild als Schablone zu verwenden.
	- Die Kamera speichert nur das in Schritt 2 erzeugte Bild.
	- Je nachdem, wie das Bild bei Schritt 2 tatsächlich arrangiert wurde, ist es möglich, dass der Hintergrund etwas abweicht von der Aufnahme, wie sie bei Schritt 1 arrangiert wurde.

Das Bild wird mit dem Hintergrund auf dem Monitor als Schablone aufgenommen.

Nur das zweite Bild wird aufgenommen.

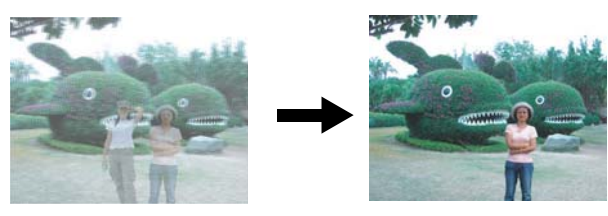

- 1. Schieben Sie den Modusschalter auf [ $\Box$ ] und drehen Sie das Modusrad auf einen der Aufnahmemodi außer  $[\mathbf{m}]$ ,  $[\mathbf{m}]$  und  $[\mathbf{m}]$ .
	- a. Drücken Sie auf die Taste **MENU.**
	- b. Wählen Sie mit der Taste X die Option [Funktion]**.**
	- c. Wählen Sie [Aufnahme] mit Hilfe der Tasten S / T und drücken Sie auf die Taste **SET**.
	- d. Wählen Sie [Pre-Shot] mit Hilfe der Tasten S / T und drücken Sie auf die Taste **SET**.
- 2. Arrangieren Sie den Hintergrund, den Sie auf dem Monitor sehen möchten, und drücken Sie auf den Auslöser, um diesen vorübergehend als Schablone zu speichern.
	- Bei diesem Schritt erscheint auf dem Monitor ein halbdurchsichtiges Bild des Hintergrunds, aber tatsächlich wird das angezeigte Bild nicht in der Kamera gespeichert.
- 3. Jetzt können Sie sich vor den Hintergrund stellen und jemanden bitten, Sie zu fotografieren und dabei den halbtransparenten Hintergrund als Schablone zu verwenden.
- 4. Wenn das endgültige Bild arrangiert (mit dem halbdurchsichtigen Hintergrund als Schablone) wurde, muss der Auslöser noch einmal gedrückt werden, um die endgültige Aufnahme zu machen.
	- Der halbdurchsichtige Hintergrund, der bei Schritt 2 vorübergehend aufgenommen wird, dient nur als Schablone für die Bildkomposition. Das Schlussbild zeigt nur das, was sich im Vordergrund der Kamera befindet, wenn bei Schritt 4 auf den Auslöser gedrückt wird.

## **Kombinieren von zwei Aufnahmen zu einem Foto (Coupling-Shot)**

Bei der Coupling-Shot-Aufnahme können Sie beispielsweise zwei Fotos von zwei Personen zu einem Foto kombinieren. So haben Sie auch die Möglichkeit, sich selbst bei einem Gruppenfoto mit aufzunehmen, auch wenn Sie eigentlich dabei stehen.

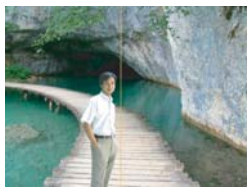

Auf diesem Bild fehlt die Person, die das erste Bild aufgenommen hat.

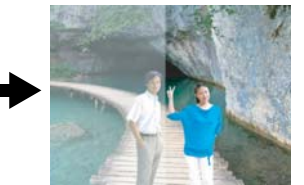

Beim Fotografieren des zweiten Bilds muss darauf geachtet werden, dass der Hintergrund genau mit dem der ersten Aufnahme übereinstimmt.

Erstes Bild Zweites Bild Die Bilder kombiniert

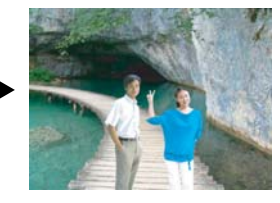

- 1. Schieben Sie den Modusschalter auf [ $\Box$ ] und drehen Sie das Modusrad auf einen der Aufnahmemodi  $a$ ußer [ $\Omega$ ], [ $\Xi$ ] und  $\left[\langle \psi \rangle\right]$ .
	- a. Drücken Sie auf die Taste **MENU.**
	- b. Wählen Sie mit der Taste  $\blacktriangleright$  die Option [Funktion].
	- c. Wählen Sie [Aufnahme] mit Hilfe der Tasten S / T und drücken Sie auf die Taste **SET**.
	- d. Wählen Sie [Coupl.Shot] mit Hilfe der Tasten ▲ / ▼ und drücken Sie auf die Taste SET.
- 2. Richten Sie den Fokusrahmen des Monitors auf die Person, die sich links im Bild befinden soll.
- 3. Drücken Sie auf den Auslöser, um die linke Seite des Bilds aufzunehmen.
- 4. Arrangieren Sie nun das Aufnahmeobjekt, das auf der rechten Seite des Bilds erscheinen soll.
- 5. Wenn alles richtig ausgerichtet ist, können Sie die rechte Seite des Bilds aufnehmen.

**DE-42**

# **[ ] Videomodus**

Bei der Videofunktion konnen Sie kurze Videosequenzen mit einer Auflosung von 320 x 240 und 640 x 480 Pixeln aufnehmen. Sie können festlegen, ob gleichzeitig eine Tonaufnahme gemacht werden soll.

- 1. Stellen Sie den Modusschalter auf [
- 2. Arrangieren Sie das Bild.
	- Der optische und digitale Zoom kann während der Bildkomposition verwendet werden.
- 3. Drucken Sie auf den Ausloser.
	- Die Aufnahme des Videoclips wird gestartet.
	- Wenn Sie noch einmal auf den Ausloser drucken, wird die Aufnahme des Videoclips beendet.
	- Die Aufnahmedauer hangt von der Speicherkapazitat und dem Aufnahmeobjekt ab.
	- Während der Videoaufnahme kann die Zoomfunktion verwendet werden. Wenn [Video Zoom] auf [Ein] eingestellt ist, können Sie den optischen Zoom verwenden und während der Aufnahme den digitalen Zoom aktivieren bzw. deaktivieren. Wenn [Video Zoom] auf [Aus] eingestellt ist, können Sie während der Aufnahme nicht den optischen und digitalen Zoom verwenden.
	- Wenn Sie während der Aufnahme eines Videoclips die Zoomfunktion verwenden, werden die dabei entstehenden Geräusche mit aufgenommen. Die Aufnahme dieser Geräusche während der Aufnahme von Videos kann augeschlossen werden, wenn Sie im Menü [Funktion] beim Eintrag [Audio] die Option [Aus] wählen.

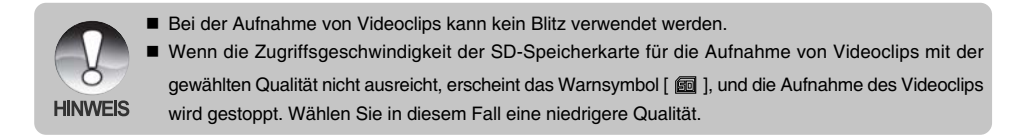

# **[ ] WIEDERGABEMODUS**

## **Wiedergeben von Fotos**

Sie können sich Fotos auf dem LCD-Monitor ansehen.

- 1. Stellen Sie den Modusschalter auf  $[$   $\Box$   $]$ .
	- Die zuletzt gemachte Aufnahme eines Fotos wird auf dem LCD-Monitor angezeigt.
- 2. Sie können sich die Aufnahmen nacheinander vorwärts oder rückwärts ansehen, indem Sie auf die Tasten  $\blacktriangleleft / \blacktriangleright$  drücken.
	- Um das vorhergehende Bild anzuzeigen, drücken Sie auf die Taste ◀.
	- $\blacksquare$  Um das nächste Bild anzuzeigen, drücken Sie auf die Taste  $\blacktriangleright$ .

## **Bildinformationen**

Sie können während der Wiedergabe die Art der Bildinformationen durch Drücken der Taste IOI ändern.Bei jedem Drücken auf IOI ändert sich die Bildschirmanzeige in dieser Reihenfolge:

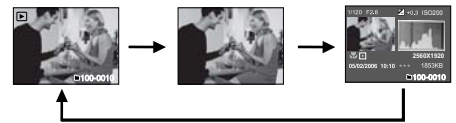

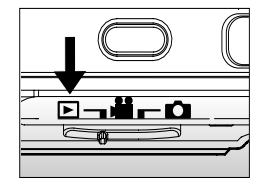

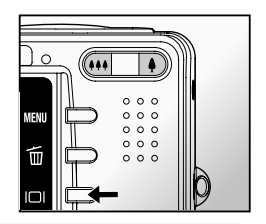

- Wenn Sie während der Wiedergabe auf die Tasten  $\triangle$  /  $\nabla$  drücken, wird die Anzeige in einem Winkel von 90° gedreht.
- 
- Mit der Taste ▲ wird das Bild entgegen dem Uhrzeigersinn, mit ▼ wird es im Uhrzeigersinn gedreht. Drücken Sie dann auf die Taste in die entgegengesetzte Richtung, wird das Bild wieder in seine ursprüngliche Lage gedreht.
- HINWEIS Zusammen mit den Videodaten wird das Symbol [  $\sqrt{2}$  ] angezeigt. Videoclips können nicht gedreht werden.
	- Bilder, die mit Ton aufgenommen wurden, tragen das Symbol  $[$   $\bigoplus$  ].
	- Drücken Sie auf **SET**, um die Stimmennotiz wiederzugeben.

## **Wiedergeben von Videoclips**

Sie können sich die Aufnahmen auf dem LCD-Monitor ansehen. Der gleichzeitig aufgenommene Ton kann auch wiedergegeben werden.

- 1. Stellen Sie den Modusschalter auf  $\lceil \cdot \rceil$ .
	- Die zuletzt gemachte Aufnahme eines Fotos wird auf dem LCD-Monitor angezeigt.
- 2. Wählen Sie mit der Taste  $\blacktriangleleft / \blacktriangleright$  einen Videoclip aus.
- 3. Drücken Sie auf die **SET**-Taste.
	- Wenn Sie während der Wiedergabe auf die Tasten ▶ / ◀ drücken, wird das Video vor- oder zurückgespult.
	- Um die Wiedergabe zu stoppen, drücken Sie auf die Taste ▼. Die Wiedergabe wird gestoppt und kehrt zum Anfang des Videoclips zurück.
	- Um die Wiedergabe zu unterbrechen, drücken Sie die Taste **SET**. Die Wiedergabe des Videos wird unterbrochen. Drücken Sie zum Fortfahren noch einmal auf die Taste **SET**.

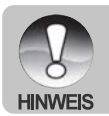

Videoclips können weder gedreht oder vergrößert werden.

## **Wiedergeben von Fotos/Videoclips auf der Ladestation**

Sie können Ihre Fotos auch ansehen, wenn sich die Kamera auf der Ladestation befindet.

- 1. Setzen Sie die Kamera auf die Ladestation.
	- Es wird empfohlen, bei der Wiedergabe der Fotos und Videoclips auf der Ladestation einen AC-Netzadapter zu verwenden.
- 2. Stellen Sie den Modusschalter auf  $[$   $\Box$   $]$ .
	- Während sich die Kamera auf der Ladestation befindet, sind die Funktionen [  $\Box$  ] und [  $\Box$  ] nicht verfügbar.
- 3. Drücken Sie auf die Taste **POWER**, um die Kamera anzuschalten.
	- Die zuletzt gemachte Aufnahme eines Fotos wird auf dem LCD-Monitor angezeigt.
- 4. Starten Sie die Wiedergabe der Fotos/Videoclips.
	- Die Bedienung entspricht der Wiedergabe der Fotos und Videoclips auf der Kamera.

## **Wiedergabe von Fotos/Videoclips in einem Fernsehgerät**

Sie können Ihre Bilder auch in einem Fernsehgerät wiedergeben. Bevor Sie die Kamera an Videogeräte anschließen, stellen Sie NTSC/PAL entsprechend des Sendestandards des Videogeräts ein, an das Sie die Kamera anschließen möchten.

- 1. Setzen Sie die Kamera in die Docking-Station.
	- Verwenden Sie das Netzteil für die Docking-Station, wenn Sie Bilder oder Videoclips wiedergeben.
- 2. Stellen Sie den Modus-Schalter auf [  $\blacktriangleright$  ].
	- Die Kamera funktioniert nicht in den Modi [ $\Box$ ] und [ $\Box$ ], wenn die Docking-Station verwendet wird.
- 3. Drücken Sie auf die Taste **POWER**, um die Kamera einzuschalten.
	- Die zuletzt gemachte Aufnahme eines Fotos wird auf dem LCD-Display angezeigt.
- 4. Geben Sie Fotos/Videoclips wieder.
	- Die Vorgehensweise ist die gleiche wie für die Wiedergabe von Fotos und Videoclips auf der Kamera.

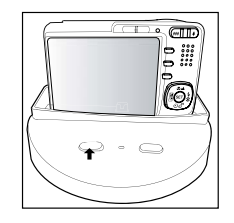

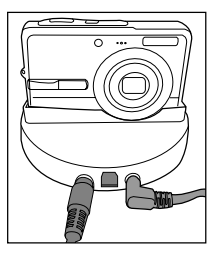

#### **DE-46**

## **Aufnehmen von Stimmennotizen**

Während der Aufnahme von Fotos können Sie maximal 30 Sekunden Ton als "Notiz" zum Bild aufnehmen. Die Stimmennotiz kann nur einmal aufgenommen werden.

- 1. Stellen Sie den Modusschalter auf  $[$   $\blacktriangleright$  1.
	- Die zuletzt gemachte Aufnahme eines Fotos wird auf dem LCD-Monitor angezeigt.
- 2. Wählen Sie mit den Tasten < />  $\blacklozenge$  bas Bild aus, für das Sie eine Stimmennotiz aufnehmen möchten.
- 3. Drücken Sie auf den Auslöser.
	- Auf dem LCD-Monitor erscheint [VOICE RECORDING] und die Aufnahme wird gestartet.
- 4. Um die Tonaufnahme zu beenden, müssen Sie ein zweites Mal auf den Auslöser drücken.
	- Auf dem LCD-Monitor erscheint [VOICE RECORD END], und die Aufnahme wird beendet. Die Aufnahmen, die mit einer Stimmennotiz aufgenommen wurden, sind mit dem Symbol  $\lceil \frac{m}{n} \rceil$ gekennzeichnet.

#### **Wiedergeben von Stimmennotizen**

Wenn Sie auf **SET** drücken, wird [VOICE PLAYBACK] angezeigt, und die Stimmennotiz wird wiedergegeben.

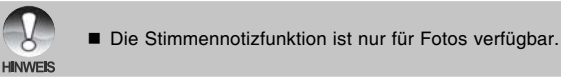

## **Miniaturbildanzeige**

Mit dieser Funktion können Sie gleichzeitig 9 Miniaturbilder auf dem LCD-Monitor anzeigen lassen, so dass Sie schnell Zugriff auf ein bestimmtes Bild haben.

- 1. Stellen Sie den Modusschalter auf  $\lceil \cdot \rceil$ .
	- Die zuletzt gemachte Aufnahme eines Fotos wird auf dem LCD-Monitor angezeigt.
- 2. Drücken Sie auf die Taste ...
	- Die Bilder werden in der Miniaturbildanzeige angezeigt. Bilder, die Sie mit den Tasten  $\triangle$  /  $\nabla$  /  $\blacktriangleleft$  /  $\blacktriangleright$  markiert haben, sind mit einem gelb Rahmen gekennzeichnet.
	- Wenn sich zehn oder mehr Bilder im Speicher befinden, können Sie mit den Tasten  $\triangle$  /  $\nabla$  oder dem Finstellschalter weiterblättern.
- 3. Drücken Sie auf die Tasten  $\triangle$  /  $\nabla$  /  $\blacktriangle$  /  $\blacktriangleright$ , um das ausgewählte Bild in Normalgröße anzuzeigen.
- 4. Drücken Sie auf die **SET**-Taste.
	- Das ausgewählte Bild wird in normaler Größe angezeigt.

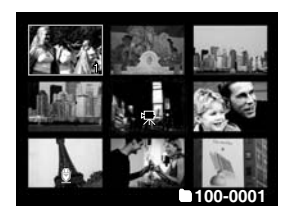

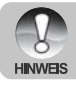

Bei der Miniaturbild-Anzeige werden die Symbole [ $\bigoplus$ ], [ $\bigcap$ ], [ $\bigcap$ ], [ $\bigcap$ ] angezeigt.

## **Zoomen des angezeigten Bildes**

Mit dieser Funktion können Sie auch einzelne Bereiche eines Bilds vergrößern, so dass Sie auch Details überprüfen können.

- 1. Stellen Sie den Modusschalter auf  $[$   $\blacktriangleright$  1.
- 2. Wählen Sie mit den Tasten  $\blacktriangleleft / \blacktriangleright$  das Bild aus, das vergrößert werden soll.
	- Sie können auch aus der Miniaturbildanzeige ein Foto zum Vergrößern auswählen.
- 3. Stellen Sie mit den Tasten  $\blacklozenge$  /  $\blacklozenge$  das Zoomverhältnis ein.
	- Wenn Sie auf 4 drücken, wird das Bild vergrößert.
	- Um das Bild wieder auf seine ursprüngliche Größe zu bringen, drücken Sie auf \*\*\*

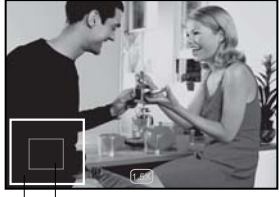

**Bereich der** Gesamtes Bild aktuellen Vergrößerung

- Der Vergrößerungsfaktor wird auf dem LCD-Monitor angezeigt.
- Das Bild wird vergrößert, und ein blauer und ein gelber Rahmen erscheinen auf dem LCD-Monitor.
- Im blauen Rahmen wird das Vollbild angezeigt, während im gelben Rahmen die Lage des aktuell vergrößerten Bereiches angegeben wird.
- 4. Mit den Tasten  $\triangle$  /  $\blacktriangledown$  /  $\blacktriangleleft$  /  $\blacktriangleright$  wählen Sie den Bereich aus, der vergrößert werden soll.
- 5. Um dann wieder zur normalen Anzeige zurückzukehren, drücken Sie so oft auf die Taste \*\*\*, bis die gewünschte Anzeige erscheint.

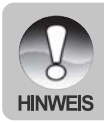

■ Der Vergrößerungsfaktor reicht von 1x bis 4x in Schritten von 0.5.

## **Wiedergeben als Diaschau**

Mit der Diaschau-Funktion können Sie die Bilder automatisch nacheinander anzeigen lassen.

- 1. Stellen Sie den Modusschalter auf  $[$   $\Box$  1.
- 2. Drücken Sie auf die Taste **MENU**.
	- Das Wiedergabemenü wird angezeigt.
- 3. Wählen Sie mit der Taste ▲ / ▼ die Option [Diaschau] aus und drücken dann auf **SET**.
- 4. Wählen Sie mit der Taste  $\blacktriangle$  /  $\nabla$  einen Eintrag aus und drücken dann auf **SET**.
	- Die Diaschau wird gestartet.
- 5. Um die Diaschau zu beenden, müssen Sie auf **SET** drücken.
	- Wenn Sie auf **SET** drücken, wird das Bild auf dem LCD-Monitor angezeigt.

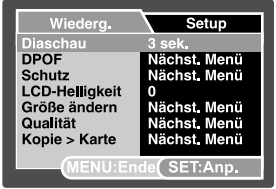

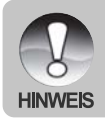

- Die Auto Aus funktioniert während der Wiedergabe einer Diashow nicht.
- Es werden automatisch alle Bilder eines Ordners wiedergegeben.

#### **DE-51**

## **Schützen von Bildern**

Die Daten werden mit einem Schreibschutz versehen, damit Aufnahmen nicht versehentlich gelöscht werden können.

#### **Schützen von Bildern**

- 1. Stellen Sie den Modusschalter auf  $[$   $\blacktriangleright$  1.
- 2. Mit den Tasten  $\blacktriangleleft$  /  $\blacktriangleright$  wählen Sie das Bild aus, das Sie sich ansehen möchten.
- 3. Drücken Sie auf die Taste **MENU**.
	- Das Wiedergabemenü wird angezeigt.
- 4. Wählen Sie mit der Taste ▲ / ▼ die Option [Schutz] aus und drücken dann auf **SET**.
- 5. Wählen Sie mit den Tasten ▲ / ▼ die Option [Einzel] oder [Alle] aus und drücken Sie auf **SET**.
- 6. Wählen Sie mit der Taste  $\triangle$  /  $\nabla$  die Option [Set] aus und drücken dann auf **SET**.
	- Die Aufnahme wird mit einem Löschschutz versehen, und die Kamera wechselt wieder in den Wiedergabemodus.
	- Die geschützten Bilder werden mit dem Symbol  $\begin{bmatrix} \bigoplus \end{bmatrix}$ gekennzeichnet. Wenn Sie [Alle] gewählt haben, erscheint bei allen Bildern [  $\bigcap$  ] angezeigt.

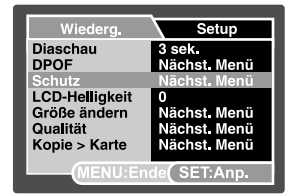

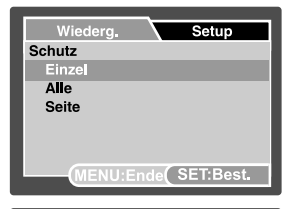

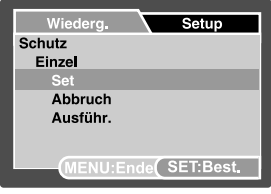

#### **Aufheben des Löschschutzes**

Um den Löschschutz für nur ein einzelnes Bild aufzuheben, rufen Sie das entsprechende Bild auf dem LCD-Monitor auf.

- 1. Wählen Sie mit der Taste ▲ / ▼ die Option [Schutz] aus und drücken dann auf **SET**.
- 2. Wählen Sie mit den Tasten ▲ / ▼ die Option [Einzel] oder [Alle] aus und drücken Sie auf **SET**.
- 3. Wählen Sie mit der Taste ▲ / ▼ die Option [Abbruch] aus und drücken dann auf **SET**.
	- Der Löschschutz wird von den entsprechenden Dateien entfernt, und die Kamera kehrt wieder in den Wiedergabemodus zurück.

#### **Mehrere Bilder gleichzeitig schützen**

- 1. Wählen Sie mit der Taste S / T die Option [Schutz] aus und drücken dann auf **SET**.
- 2. Wählen Sie mit der Taste ▲ / ▼ die Option [Seite] aus und drücken dann auf **SET**.
	- Die Bilder werden in der Miniaturbildanzeige angezeigt.
- 3. Wählen Sie mit  $\blacktriangle$  /  $\Psi$  /  $\blacktriangle$  /  $\blacktriangleright$  die Bilder aus, die geschützt werden sollen, und drücken dann auf  $\Box$ l.
	- Die geschützten Bilder werden mit dem Symbol [ ∩ ] gekennzeichnet.Wählen Sie ein geschütztes Bild aus und drücken noch einmal auf  $\Box$ , wird der Löschschutz wieder aufgehoben. Dieser Vorgang kann für mehrere Bilder wiederholt werden.
- 4. Drücken Sie auf die **SET**-Taste.
	- Der Löschschutz wird von den entsprechenden Dateien entfernt, und die Kamera kehrt wieder in den Wiedergabemodus zurück.

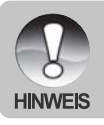

 Beim Formatieren einer SD-Speicherkarte wird der Löschschutz aufgehoben, und alle Aufnahmen werden unabhängig von ihrem Löschschutz gelöscht.

## **DPOF-Einstellungen**

DPOF ist die Abkürzung für Digital Print Order Format (digitales Druckauftragsformat), mit dem Sie Druckinformationen auf der Speicherkarte speichern können. Wählen Sie die Bilder aus, die ausgedruckt werden sollen und legen im DPOF-Menü der Kamera die Druckanzahl fest. Schieben Sie dann die Speicherkarte in einen DPOF-kompatiblen Drucker. Wenn der Druck gestartet wird, liest der Drucker die auf der Speicherkarte eingebetteten Informationen und druckt die angegebenen Bilder aus.

- 1. Stellen Sie den Modusschalter auf  $[$   $\blacktriangleright$  1.
- 2. Wählen Sie mit den Tasten  $\blacktriangleleft / \blacktriangleright$  das Bild aus, für das Sie die DPOF-Einstellungen festlegen möchhten.
- 3. Drücken Sie auf die Taste **MENU**.
	- Das Wiedergabemenü wird angezeigt.
- 4. Wählen Sie mit der Taste ▲ / ▼ die Option [DPOF] aus und drücken Sie dann auf **SET**.
	- Das DPOF-Fenster wird angezeigt.
- 5. Wählen Sie mit den Tasten A / ▼ die Option [Einzel] oder [Alle] aus und drücken Sie auf **SET**.
	- [Einzel]: Für das Festlegen der DPOF-Einstellungen eines einzelnen Bilds.
	- [Alle]: Für das Festlegen der DPOF-Einstellungen für alle Bilder gleichzeitig.
- 6. Wählen Sie mit der Taste ▲ / ▼ die Option [Druckanzahl] aus und drücken dann auf **SET**.
	- Auf dem Monitor wird die Anzahl der Ausdrucke angezeigt.
- 7. Legen Sie mit den Tasten ▲ / ▼ die Anzahl der Ausdrucke fest und drücken dann auf **SET**.
	- Für jedes Bild können Sie bis zu 9 Ausdrucke festlegen.
- 8. Wählen Sie mit der Taste ▲ / ▼ die Option [Datum] aus und drücken dann auf **SET**.
	- Das Fenster für die Datumseinstellung erscheint.

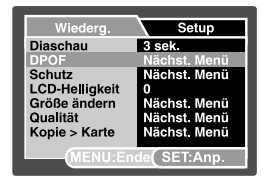

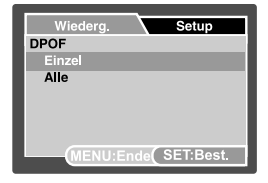

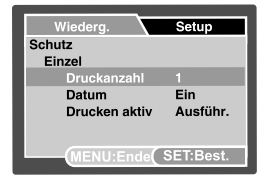

- 9. Wählen Sie mit den Tasten ▲ / ▼ die Option [Ein] oder [Aus] aus und drücken Sie dann auf **SET**.
	- **E** [Ein]: Das Datum der Aufnahme wird gedruckt.
	- [Aus]: Das Datum der Aufnahme wird nicht gedruckt.

10.Wählen Sie mit der Taste A / ▼ die Option [Drucken aktiv] aus und drücken dann auf SET.

11. Wählen Sie mit der Taste ▲ / ▼ die Option [Ausführ.] aus und drücken dann auf SET.

- Dabei wird eine Datei mit den DPOF-Informationen erzeugt. Abschließen kehrt der LCD-Monitor zur normalen Wiedergabe-Anzeige zurück.
- Auf allen Bildern, für die die DPOF-Einstellungen festgelegt wurden, wird das Symbol  $[\Box]$  angezeigt.

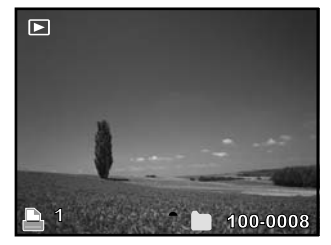

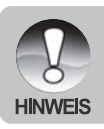

 Auf dem Foto wird das Datum aufgedruckt, das auch in der Kamera eingestellt ist.Damit auf dem Foto das richtige Datum gedruckt wird, müssen Sie vor der Aufnahme das Datum in der Kamera einstellen. Lesen Sie in diesem Benutzerhandbuch nach unter "Einstellen von Datum und Uhrzeit".

## **Ändern der Auflösung eines Bilds**

Mit dieser Funktion kann die Größe eines bereits vorhandenen Bilds geändert werden.

Beim Ändern der Größe wird das ursprüngliche Bild durch das geänderte Bild ersetzt. Es besteht nur die Möglichkeit, die die Auflösung zu verkleinern.

Bei folgenden Aufnahmen kann die Größe nicht geändert werden:

- Bildgröße (640 x 480)
- Bilder, die mit anderen Kameras aufgenommen wurden
- Geschützte Bilder
- **U** Videoclips
- Die Qualität der Bilder kann nicht geändert werden, wenn die SD-Speicherkarte schreibgeschützt ist
- 1. Markieren Sie das Bild, dessen Auflösung geändert werden soll.
- 2. Drücken Sie auf die Taste **MENU**.
- 3. Wählen Sie mit der Taste ▲ / ▼ die Option [Größe ändern] aus und drücken Sie dann auf **SET**.
- 4. Wählen Sie mit den Tasten ▲ / ▼ die gewünschte Auflösung aus und drücken Sie dann auf **SET**.
	- Um diese Funktion zu beenden, drücken Sie auf die Taste **MENU**.
	- Nach dem Beenden dieser Funktion kehrt die Anzeige wieder in den Wiedergabe-Modus zurück.

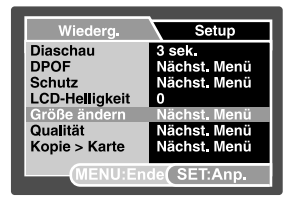

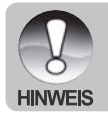

 Es ist möglich, die Auflösung eines Bildes zu verringern. Es ist jedoch nicht möglich, die Auflösung eines Bildes zu vergrößern oder die ursprüngliche Auflösung nach einer Verkleinerung wieder herzustellen.

## **Komprimieren eines Bilds**

Mit dieser Funktion kann die Qualität (Komprimierungsrate) einer Aufnahme geändert werden. Bilder können bis auf die Hälfte ihrer Größe und sogar noch mehr komprimiert werden. Dabei wird das ursprüngliche Bild vom komprimierten Bild überschrieben. Die Qualität kann immer nur auf einen niedrigeren Wert geändert werden.

Bei folgenden Aufnahmen kann die Größe nicht geändert werden:

- Bilder mit der Qualität (Eco.)
- Aufnahmen, die mit einer anderen Kamera gemacht wurden
- Geschützte Bilder
- **No. Videoclips**
- Die Qualität der Bilder kann nicht geändert werden, wenn die SD-Speicherkarte schreibgeschützt ist
- 1. Markieren Sie das Bild, dessen Qualität geändert werden soll.
- 2. Drücken Sie auf die Taste **MENU**.
- 3. Wählen Sie mit der Taste ▲ / ▼ die Option [Qualität] aus und drücken dann auf die Taste **SET**.
- 4. Wählen Sie mit den Tasten ▲ / ▼ die gewünschte Bildgröße aus und drücken Sie auf die Taste **SET**.
	- Um diese Funktion zu beenden, drücken Sie auf die Taste **MENU**.
	- Nach dem Beenden dieser Funktion kehrt die Anzeige wieder zum Wiedergabe-Modus zurück.

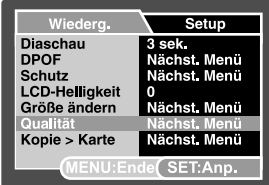

## Änderung des Startlogobilds der Kamera

Sie können das Startlogobild für Ihre Kamera auswählen. Sie können ein neues Startlogobild unter Ihren aufgenommenen Standbildern auswählen.

- 1. Stellen Sie den Modusschalter auf  $[$   $\blacksquare$  ].
- 2. Wählen Sie das Bild, das Sie schützen möchten, mit Hilfe der Tasten  $\blacktriangleleft$  /  $\blacktriangleright$  aus.
- 3. Drücken Sie auf die **MENU**-Taste.
	- Es erscheint das Wiedergabemenü.
- 4. Wählen Sie mit der Taste > [Setup].
- 5. Wählen Sie unter Verwendung der Tasten ▲ / ▼ [Start-Logo], und drücken Sie auf die **SET**-Taste.
- 6. Wählen Sie unter Verwendung der Tasten ▲ / ▼ [Benutzerdefiniertes Bild], und drücken Sie auf die **SET**-Taste.
- 7. Wählen Sie unter Verwendung der Tasten ▲ / ▼ [Ausführ.], und drücken Sie auf die SET-Taste.
	- Das neue Startlogobild wird dann beim nächsten Einschalten der Kamera aktiviert.
		- Das vom Anwender ausgewählte Bild wird im Stammverzeichnis des internen Speichers gespeichert. Falls der interne Speicher formatiert wird, geht das vom Anwender ausgewählte Bild verloren und wird durch das standardmäßige Startlogobild ersetzt.
		- Wenn Sie das Startbild uber eine USB-Verbindung (Massenspeichergerat) auswechseln und das Datenformat nicht kompatibel ist, erscheint das Startbild fehlerhaft.

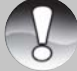

- Es erscheint die Meldung "KEIN BILD", wenn "Benutzerdefiniertes Bild" ausgewählt wird, sich aber keine Bilder auf der SD-Speicherkarte und dem internen Speicher befinden.
- Es erscheint die Meldung "SPEICHER VOLL", wenn der freie Speicherplatz im internen Speicher nicht für das Speichern des benutzerdefinierten Bilds ausreicht.
	- Falls ein Bild als Startlogobild ausgewählt wird, das eine aufgenommene Stimmennotiz besitzt, wird die Stimmennotiz deaktiviert.
	- Es kann nur ein benutzerdefiniertes Bild gespeichert werden. Das vorherige Startlogbild wird nicht beibehalten, wenn Sie ein anderes Bild als Startlogobild auswählen.

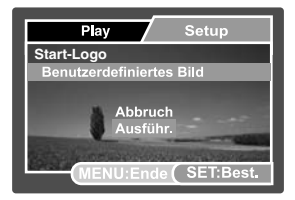

## **Löschen von Bildern**

#### **Löschen im Aufnahmemodus (Sofortlöschfunktion)**

Mit der Sofortlöschfunktion können Sie die zuletzt gemachte Aufnahme gleich nach der Aufnahme wieder löschen.

- 1. Stellen Sie den Modusschalter auf  $\Box$  der  $\Box$
- 2. Drücken Sie auf die Taste  $\frac{1}{2}$ .
	- Auf dem LCD-Monitor erscheint die letzte Aufnahme und das Schnelllöschungs-Menü.
- 3. Wählen Sie mit den Tasten ▲ / ▼ die Option [Ausführ.].
- 4. Bestätigen Sie die Auswahl durch Drücken der Taste **SET**.
	- Damit die Aufnahmen nicht gelöscht werden, müssen Sie [Abbruch] wählen und auf **SET** drücken.

#### **Löschen im Wiedergabemodus**

Löschen einzelner Bilder/aller Bilder

- 1. Stellen Sie den Modusschalter auf  $[$   $\blacktriangleright$  1.
	- Die zuletzt gemachte Aufnahme eines Fotos wird auf dem LCD-Monitor angezeigt.
- 2. Wählen Sie mit den Tasten  $\blacktriangleleft / \blacktriangleright$  das Bild aus, das gelöscht werden soll.
- 3. Drücken Sie auf die Taste  $\frac{2}{10}$ .
	- Es wird das Löschmenü angezeigt.
- 4. Wählen Sie mit den Tasten ▲ / ▼ die Option [Einzel] oder [Alle] aus und drücken Sie auf **SET**.
	- [Einzel]: Löscht das ausgewählte Bild oder die zuletzt gemachte Aufnahme.

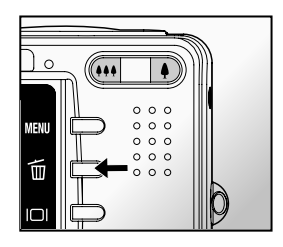

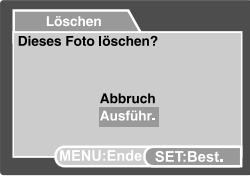

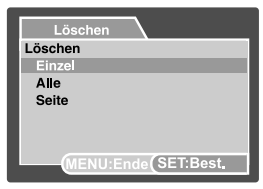

- [Alle]: Es werden alle Aufnahmen gelöscht, außer denen, die mit einem Löschschutz versehen sind.
- [Auswählen]: Löscht die ausgewählten Bilder.
- 5. Wählen Sie mit der Taste ▲ / ▼ die Option [Ausführ.] aus und drücken dann auf SET.
	- Damit die Aufnahmen nicht gelöscht werden, müssen Sie [Abbruch] wählen und auf **SET** drücken.

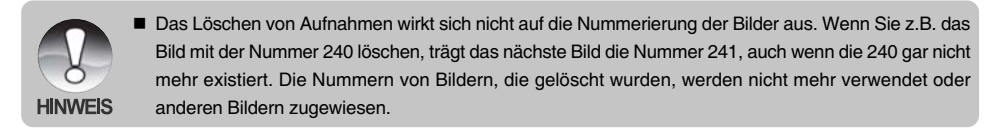

#### **Löschen von ausgewählten Bildern**

Löscht die ausgewählten Bilder.

- 1. Stellen Sie den Modusschalter auf  $\lceil \blacktriangleright \rceil$ .
- 2. Drücken Sie auf die Taste fi.
	- Es wird das Löschmenü angezeigt.
- 3. Wählen Sie mit der Taste  $\triangle$  /  $\nabla$  die Option [Seite] aus und drücken dann auf **SET**.

■ Die Bilder werden in der Miniaturbildanzeige angezeigt.

- 4. Wählen Sie mit  $\triangle$  /  $\nabla$  /  $\blacktriangle$  /  $\blacktriangleright$  die Bilder aus, die gelöscht werden sollen, und drücken dann auf  $\frac{2}{10}$ .
	- Das Symbol [  $\frac{1}{10}$  ] wird angezeigt. Drücken Sie noch einmal auf die Löschen-Taste, wird der Vorgang abgebrochen. Wiederholen Sie diesen Vorgang für alle Bilder, die gelöscht werden sollen.
- 5. Drücken Sie auf die **SET**-Taste.

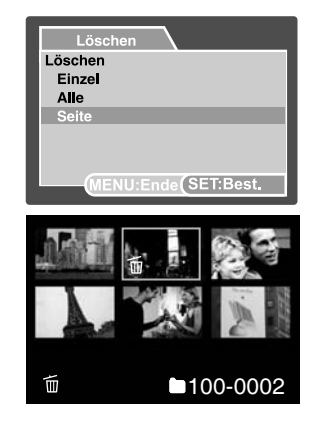

# **MENÜ OPTIONEN**

## **Aufnahmemenü (Aufnahme)**

In diesem Menü werden die Grundeinstellungen für das Fotografieren einfacher Fotos vorgenommen werden.

- 1. Stellen Sie den Modusschalter auf  $\Box$
- 2. Drücken Sie auf die Taste **MENU**.
	- Das Menü [Aufnah.] wird angezeigt.
- 3. Wählen Sie mit den Tasten ▲ / ▼ die gewünschte [Aufnah.] und drücken Sie auf **SET**, um in das Untermenü zu gelangen.
- 4. Wählen Sie mit der Taste ▲ / ▼ einen Eintrag aus und drücken dann auf **SET**.
- 5. Um das Menü zu beenden, drücken Sie auf die Taste **MENU**.

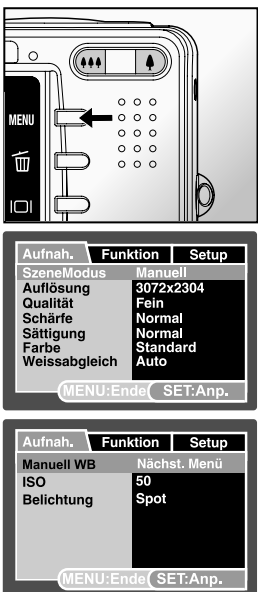

#### **SzeneModus**

Lesen Sie in diesem Benutzerhandbuch unter "Einstellen des SzeneModus" nach.

### **Auflösung**

Hier wird die Auflösung für die Aufnahmen festgelegt.

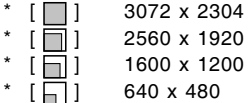

### **Qualität**

Hier wird die Qualität (Komprimierungsrate) festgelegt, mit der die Aufnahmen gemacht werden sollen.

- \*  $[x \star x]$  Fein
- \*  $[x \star x]$  Standard
- $*$  [  $\star$  ] Eco.

### **Schärfe**

Hier wird die Bildschärfe für die Aufnahmen festgelegt.

```
* Hart / Normal / Weich
```
### **Sättigung**

Hier wird die Bildschärfe für die Aufnahmen festgelegt.

\* Hoch / Normal / Gering

### **Farbe**

Hier wird die Farbe für die Aufnahmen festgelegt.

\* Standard / Kräftig / Vergilbt / Einfarbig / Rot / Grün / Blau / Gelb / Lila

### **Weissabgleich**

Hier wird der Weißabgleich für die Aufnahme von Fotos bei verschiedenen Lichtbedingungen festgelegt. Dabei wird das Licht der Empfindung durch das menschliche Auge angeglichen.

- \* [ **Leer** ] Auto
- \* [ O, ] Glühbirne
- $*$  [ $\Pi$ ] Neon 1<br> $*$  [ $\Pi$ ] Neon 2
- $*$  [  $\rightleftharpoons$  ]
- $*$   $\left[\begin{array}{cc} \bullet & \bullet \\ \bullet & \bullet \end{array}\right]$  Sonne
- \* [ つ ] Wolken
- $*$   $\begin{bmatrix} 0 \\ 1 \end{bmatrix}$  Manuell

### **Manuell WB**

Hier kann der Weißabgleich manuell eingestellt und gespeichert werden. Diese Funktion ist nützlich, wenn kein geeigneter Weißabgleich gefunden werden konnte.

Bevor Sie [Ausführ.] wählen, müssen Sie das Aufnahmeobjekt festlegen (z.B. ein weißes Blatt Papier), das für die Einstellung des Weißabgleichs verwendet werden soll.

\* Abbruch / Ausführ.

### **ISO**

Legt die Lichtempfindlichkeit für die Aufnahmen fest. Bei einer höheren Empfindlichkeit (und einem höheren ISO-Wert), kann man Aufnahmen sogar an dunkleren Orten machten. Diese werden dann allerdings körniger.

\* 50 / 100 / 200 / 400 / Auto

### **Belichtung**

Hier wird die Messmethode für die Berechnung der Belichtung festgelegt.

- \* **[ ]** Mittenbetont: Es wird ein Mittelwert des im gesamten Rahmen gemessenen Lichts gebildet, wobei das Licht in der Mitte stärker gewichtet wird.
- \* **[ ]** Punkt: Ein kleiner Bereich in der Mitte des Bildschirms wird gemessen, aus diesem Wert wird die Belichtung berechnet.
- \***[**  $\mathbb{R}$  | Multi: The entire area of the screen is measured, and the exposure is calculated.

## **Aufnahmemenü (Funktion)**

- 1. Stellen Sie den Modusschalter auf  $\Box$ .
- 2. Drücken Sie auf **MENU** und wählen mit ▶ das Menü [Funktion] aus. ■ Das Menü [Funktion] wird angezeigt.
- 3. Wählen Sie mit den Tasten  $\triangle$  /  $\nabla$  die gewünschte Option bei [Funktion] und drücken auf **SET**, um in das Untermenü zu gelangen.
- 4. Wählen Sie mit der Taste  $\triangle$  /  $\nabla$  einen Eintrag aus und drücken dann auf **SET**.
- 5. Um das Menü zu beenden, drücken Sie auf die Taste **MENU**.

### **Aufnahme**

Hier wird die Aufnahmemethode für die Aufnahme festgelegt.

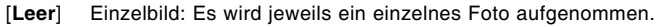

- \* [ $\Box$ ]] Serienbild: Es kann eine Fotoserie von max. 3 Bildern aufgenommen werden.<br>\* [AEB] AEB: Es können drei Fotos hintereinander mit unterschiedlichen
	- \* [**AEB**] AEB: Es können drei Fotos hintereinander mit unterschiedlichen Belichtungen (Standardbelichtung, Unterbelichtung und Überbelichtung) aufgenommen werden.
- \* [屆] Burst: Im Aufnahme Modus "Burst" sind Sie in der Lage bei dauerhaft gedrucktem Ausloser den genutzten Speicherplatz (intern oder durch Speicherkarte) komplett auszunutzen. Das bedeutet solange der Ausloser betatigt bleibt, werden Bilder gespeichert bis der zur Verfugung stehende Speicherplatz komplett belegt ist.
- \* [ ] Serie + Blitz: Im Aufnahme Modus "Serie + Blitz" erstellen Sie einen Serienaufnahme von 3 Bilder mit Blitzlicht.
- \* [ ] Pre-Shot: Lesen Sie in diesem Benutzerhandbuch nach unter "Fotografieren eines Aufnahmeobjekts vor einem ganz bestimmten Hintergrund (Pre-Shot)".
- \* [  $\sqrt{||a||}$  Coupl.Shot: Lesen Sie in diesem Benutzerhandbuch nach unter "Kombinieren von zwei Aufnahmen zu einem Foto (Coupling-Shot)".

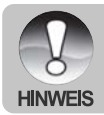

■ Bei den Aufnahmefunktionen [Serienbild], [AEB], [Burst], [Serie + Blitz], [Pre-Shot] und [Coupl.Shot] ist die Stimmennotizfunktion automatisch auf [Aus] festgelegt.

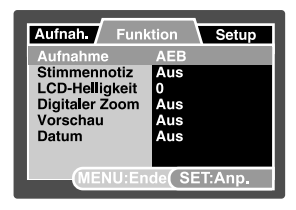

#### **Stimmennotiz**

Lesen Sie in diesem Benutzerhandbuch nach unter "Aufnehmen von Stimmennotizen".

\* Ein/Aus

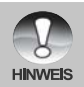

Wenn die [Stimmennotiz] auf [Ein] ist, ist die Vorschaueinstellung auch automatisch auf [Ein].

### **LCD-Helligkeit**

Wählen Sie die Helligkeit für den LCD-Monitor aus. Mit der Taste ▲ wird der LCD-Monitor heller, mit ▼ dunkler.Der Einstellungsbereich reicht von -5 bis +5.

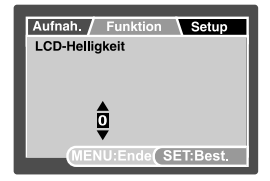

### **Digitaler Zoom**

Hier können Sie für jede Aufnahme festlegen, ob Sie den digitalen Zoom verwenden möchten oder nicht.

\* Ein/Aus

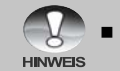

Wenn die Vorschaufunktion deaktiviert ist, ist die Stimmenotizfunktion automatisch ausgeschaltet.

#### **Vorschau**

Hier wird eingestellt, ob ein Bild gleich nach der Aufnahme auf dem LCD-Monitor angezeigt werden soll.

\* Ein/Aus

### **Datum**

Das Datum der Aufnahme kann direkt auf die Bilder aufgedruckt werden. Diese Funktion muss vor der Aufnahme aktiviert werden.

\* Ein/Aus

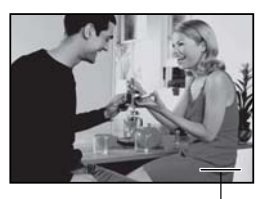

Hier erscheint das Datum

## **Videomenü (Aufnahme)**

In diesem Menü werden die Grundeinstellungen für die Aufnahme von Videoclips vorgenommen.

- 1. Stellen Sie den Modusschalter auf [
- 2. Drücken Sie auf die Taste **MENU**.
	- Das Menü [Aufnah.] wird angezeigt.
- 3. Wählen Sie mit den Tasten ▲ / ▼ die gewünschte [Aufnah.] und drücken Sie auf **SET**, um in das Untermenü zu gelangen.
- 4. Wählen Sie mit der Taste  $\triangle$  /  $\nabla$  einen Eintrag aus und drücken dann auf **SET**.
- 5. Um das Menü zu beenden, drücken Sie auf die Taste **MENU**.

### **Auflösung**

Hier wird die Größe des aufzunehmenden Videoclips eingestellt.

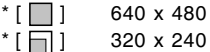

### **Qualität**

Hier wird die Qualität (Komprimierungsrate) des aufzunehmenden Videoclips eingestellt.

- \*  $[ \star \star \star ]$  Fein
- \*  $\star$   $\star$  1 Standard

### **Farbe**

Hier wird die Farbe des aufzunehmenden Videoclips eingestellt.

\* Standard / Kräftig / Vergilbt / Einfarbig / Rot / Grün / Blau / Gelb / Lila

#### **Abspielgschw.**

Stellen Sie hiermit die Bildrate ein, mit der der Videoclip aufgenommen wird.

\* 25 fps/15 fps

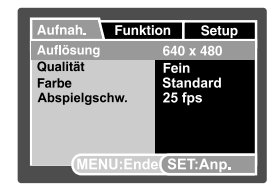

## **Videomenü (Funktion)**

- 1. Stellen Sie den Modusschalter auf [
- 2. Drücken Sie auf **MENU** und wählen mit ▶ das Menü [Funktion] aus.
	- Das Menü [Funktion] wird angezeigt.
- 3. Wählen Sie mit den Tasten ▲ / ▼ die gewünschte Option bei [Funktion] und drücken auf **SET**, um in das Untermenü zu gelangen.
- 4. Wählen Sie mit der Taste  $\triangle$  /  $\nabla$  einen Eintrag aus und drücken dann auf **SET**.
- 5. Um das Menü zu beenden, drücken Sie auf die Taste **MENU**.

#### **Audio**

Hier wird festgelegt, ob während der Aufnahme auch der Ton aufgenommen werden soll.

\* Ein/Aus

#### **LCD-Helligkeit**

Weitere Details hierzu finden Sie in diesem Benutzerhandbuch unter Aufnahmemenü (Funktion) im Abschnitt "LCD-Helligkeit".

#### **Digitaler Zoom**

Weitere Details hierzu finden Sie in diesem Benutzerhandbuch unter Aufnahmemenu (Funktion) im Abschnitt "Digitaler Zoom".

#### **Video Zoom**

Hier können Sie festlegen, ob während der Videoaufnahme die Zoomfunktion aktiviert werden soll.

\* Ein / Aus

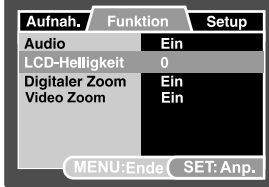

## **Wiedergabemenü**

Legen Sie im [ $\Box$ ]-Modus fest, welche Einstellungen für die Wiedergabe verwendet werden sollen.

- 1. Stellen Sie den Modusschalter auf  $[$   $\blacksquare$  1.
- 2. Drücken Sie auf die Taste **MENU**.
	- Das Wiedergabemenü wird angezeigt.
- 3. Wählen Sie mit den Tasten ▲ / ▼ die gewünschte Option aus und drücken auf **SET**, um in das Untermenü zu gelangen.
- 4. Wählen Sie mit der Taste  $\triangle$  /  $\nabla$  einen Eintrag aus und drücken dann auf **SET**.
- 5. Um das Menü zu beenden, drücken Sie auf die Taste **MENU**.

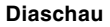

Lesen Sie in diesem Benutzerhandbuch nach unter "Wiedergeben als Diaschau".

#### **DPOF**

Lesen Sie in diesem Benutzerhandbuch nach unter "DPOF-Einstellungen".

#### **Schutz**

Lesen Sie in diesem Benutzerhandbuch nach unter "Schützen von Bildern".

#### **LCD-Helligkeit**

Weitere Details hierzu finden Sie in diesem Benutzerhandbuch unter Aufnahmemenü (Funktion) im Abschnitt "LCD-Helligkeit".

#### **Größe ändern**

Weitere Informationen finden Sie in diesem Benutzerhandbuch unter "Ändern der Auflösung eines Bilds".

#### **Qualität**

Weitere Informationen finden Sie in diesem Benutzerhandbuch unter "Komprimieren von Bildern".

#### **Kopie > Karte**

Mit dieser Funktion können Sie die Dateien aus dem internen Speicher der Kamera auf eine Speicherkarte kopieren. Das ist natürlich nur dann möglich, wenn sich Dateien im internen Speicher befinden und wenn eine Speicherkarte in die Kamera eingesetzt wurde.

\* Abbruch / Ausführ.

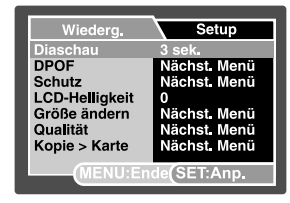

## **Setupmenü (im Fotomodus)**

Stellen Sie die Betriebsumgebung der Kamera ein.

- 1. Stellen Sie den Modusschalter auf  $\Box$  1 oder  $\Box$  1.
- 2. Drücken Sie auf **MENU** und wählen mit ▶ das Menü [Setup] aus. ■ Das Menü [Setup] wird angezeigt.
- 3. Wählen Sie mit den Tasten  $\triangle$  /  $\nabla$  die gewünschte [Setup] und drücken Sie auf **SET**, um in das Untermenü zu gelangen.
- 4. Wählen Sie mit der Taste  $\triangle$  /  $\nabla$  einen Eintrag aus und drücken dann auf **SET**.
- 5. Um das Menü zu beenden, drücken Sie auf die Taste **MENU**.

#### **Signalton**

Hier wird festgelegt, ob bei jedem Drücken der Kameratasten der Ton ausgeschaltet werden soll. \* Ein/Aus

#### **Bild-Zähler**

Hier wird ein neuer Ordner erstellt. Die Aufnahmen werden beginnend mit der Nummer 0001 in diesem Ordner gespeichert.

\* Abbruch / Ausführ.

#### **Auto Aus**

Wenn über einen bestimmten Zeitraum keine Tasten betätigt werden, schaltet sich die Kamera automatisch aus.Mit dieser Funktion kann die Laufzeit des Akkus verlängert werden.

\* 1 Min. / 2 Min. / 3 Min. / Aus

#### **Datum/Zeit**

Lesen Sie in diesem Benutzerhandbuch nach unter "Einstellen von Datum und Uhrzeit".

#### **Werkseinst.**

Hier werden alle Werte der Kamera auf die Standardeinstellung zurückgesetzt. Nur die Uhrzeit wird nicht zurückgesetzt.

\* Abbruch / Ausführ.

#### **Sprache**

Lesen Sie in diesem Benutzerhandbuch nach unter "Auswählen der Sprache".

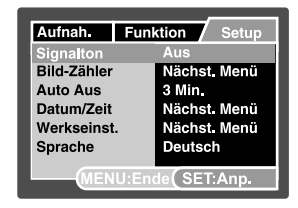

## **Setupmenü (im Wiedergabemodus)**

- 1. Stellen Sie den Modusschalter auf  $\lceil \cdot \rceil$ .
- 2. Drücken Sie auf MENU und wählen mit ▶ das Menü [Setup] aus. ■ Das Menü [Setup] wird angezeigt.
- 3. Wählen Sie mit den Tasten ▲ / ▼ die gewünschte Option des [Setup]-Menüs aus und drücken Sie auf **SET**, um in das Untermenü zu gelangen.
- 4. Wählen Sie mit der Taste  $\triangle$  /  $\nabla$  einen Eintrag aus und drücken dann auf **SET**.
- 5. Um das Menü zu beenden, drücken Sie auf die Taste **MENU**.

### **Signalton**

Weitere Details hierzu finden Sie in diesem Benutzerhandbuch unter Setupmenü (im Fotomodus) im Abschnitt "Piep".

#### **Format**

Lesen Sie in diesem Benutzerhandbuch nach unter "Formatieren einer SD-Speicherkarte oder des internen Speichers".

#### **Bild-Zähler**

Weitere Details erfahren Sie im Setupmenü (Fotomodusodus) unter "Piep".

### **Karteninfo**

Hier wird die freie Speicherkapazität der SD-Speicherkarte angezeigt.

#### **Systeminfo**

Hier wird die Firmware-Version der Kamera angezeigt.

#### **Sprache**

Lesen Sie in diesem Benutzerhandbuch nach unter "Auswählen der Sprache".

#### **Videoausgabe**

Hier wird das Videoausgabesystem dem Gerät angepasst, an das die Kamera angeschlossen wird. \*NTSC / PAL

#### **Start-Logo**

Lesen Sie den Abschnitt "Änderung des Startlogobilds der Kamera", um weitere Einzelheiten zu erfahren.

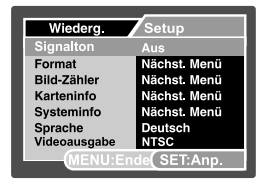

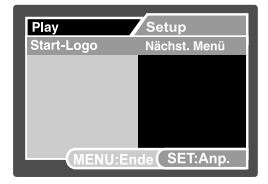

**DE-69**

# **ANSCHLIESSEN AN EINEN PICTBRIDGE-KOMPATIBLEN DRUCKER**

Auch wenn Sie keinen Computer haben, an den Sie die Kamera anschließen können, können Sie die Kamera direkt an einen PictBridge-kompatiblen Drucker anschließen.

#### **Anschließen der Kamera an den Drucker**

- 1. Setzen Sie die Kamera auf die Ladestation.
- 2. Schließen Sie das eine Ende des USB-Kabels an den USB-Anschluss der Ladestation an.
- 3. Schließen Sie das andere Ende des USB-Kabels an den USB-Anschluss des Druckers an.
- 4. Drücken Sie auf die **USB**-Taste.
	- Auf dem LCD-Monitor erscheint das USB-Menü
- 5. Wählen Sie die Option [Drucker] und drücken Sie auf **SET**.

#### **Drucken der Bilder**

Wenn die Kamera an einen PictBridge-kompatiblen Drucker angeschlossen ist, erscheint auf dem Monitor das Fenster [DRUCKMODUS FESTLEGEN].

- 1. Wählen Sie mit der Taste **A/V** den Eintrag aus, der konfiguriert werden soll, und drücken Sie dann auf **SET**.
	- [Bilder]: Legen Sie fest, ob nur bestimmte Bilder oder ob alle Bilder gedruckt werden sollen. Sie können außerdem die Anzahl der Ausdrucke festlegen.
	- [Datum]: Je nach Druckertyp können Sie festlegen, ob das Datum ausgedruckt werden soll oder nicht.
	- [Papierformat]: Wählen Sie entsprechend des Druckertyps ein Papierformat aus.
	- [Layout]: Wählen Sie entsprechend des Druckertyps ein Drucklayout aus.
	- [Drucken]: Wenn alle diese Einstellungen abgeschlossen sind, können Sie den Druck starten.
- 2. Wenn Sie beim vorhergehenden Schritt die Option [Bilder] ausgewählt haben, erscheint der Monitor wie rechts abgebildet. Wählen Sie mit den Tasten A/
	- T die Option [Seite], [Alle] oder [DPOF] aus und drücken auf **SET**.
	- [Seite]: Wählen Sie diese Option, wenn nur ein Bild gedruckt werden soll.
	- [Alle]: Wählen Sie diese Option, wenn alle Bilder gedruckt werden sollen.
	- [DPOF]: Hier legen Sie fest, dass die Bilder mit den DPOF Einstellungen gedruckt werden sollen.
	- [Ende]: Hier beenden Sie Option Bilder.

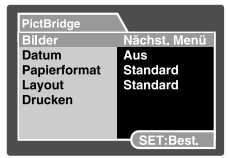

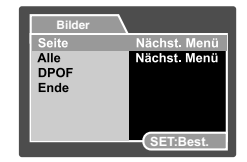

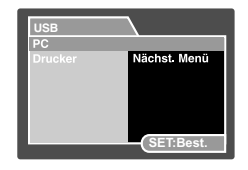

**DE-70**

- 3. Wenn Sie beim vorhergehenden Schritt die Option [Seite] ausgewählt haben, erscheint der Monitor wie rechts abgebildet.
	- Wählen Sie mit den Tasten </a> </a> das Bild aus, das gedruckt werden soll.
	- Wählen Sie mit den Tasten A/V die Option [Druckanzahl] und legen Sie damit die Anzahl der Druckexemplare (max. 99) fest.
	- Drücken Sie abschließend zum Bestätigen auf die Taste **SET**.
- 4. Wählen Sie mit der Taste **A/V** die Option [Ende] aus und drücken dann auf **SET**.

5. Wählen Sie mit der Taste **A/V** die Option [Drucken] aus und drücken Sie dann auf **SET**.

- 6. Der Druck wird gestartet, und auf dem Monitor erscheint die Abbildung rechts.
	- Auf dem Monitor erscheint kurz die Meldung [FERTIG], um anzuzeigen, dass der Druckvorgang abgeschlossen ist.
	- Wenn ein Druckfehler auftritt, erscheint die Meldung [DRUCKFEHLER] auf dem Monitor.

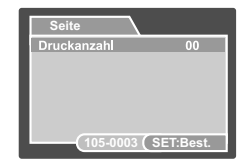

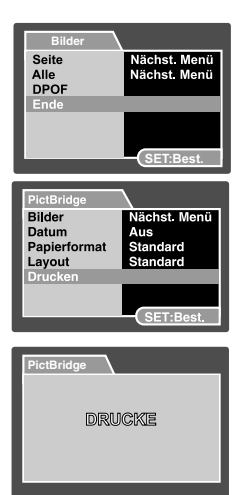

# **ÜBERTRAGEN VON BILDERN UND VIDEOS AUF DEN COMPUTER**

Systemanforderungen (Windows)

- Pentium III 600 MHz oder höher
- Windows MF/2000/XP
- 64 MB RAM
- 128 MB freier Festplattenspeicher
- CD-ROM-Laufwerk
- Freier USB-Anschluss

Systemanforderungen (Macintosh)

- PowerPC G3/G4
- OS 9.0 oder höher
- 64 MB RAM
- 128 MB freier Festplattenspeicher
- CD-ROM-Laufwerk
- Freier USB-Anschluss
# **Anschließen der Kamera an den Computer**

- 1. Setzen Sie die Kamera auf die Ladestation.
- 2. Schließen Sie das eine Ende des USB-Kabels an den USB-Anschluss der Ladestation an.
- 3. Schließen Sie das andere Ende des USB-Kabels an einen freien USB-Anschluss des Computers an.
- 4. Drücken Sie auf die **USB**-Taste.
	- Auf dem LCD-Monitor erscheint das USB-Menü.
- 5. Wählen Sie die Option [PC] und drücken Sie auf **SET**.
	- Auf dem Bildschirm erscheint das USB-Fenster
- 6. Klicken Sie auf dem Windows-Desktop auf das Symbol "Arbeitsplatz".
- 7. Suchen Sie das Symbol eines "austauschbaren Datenträgers". Dieser "austauschbare Datenträger" ist eigentlich die Speicherkarte, die sich in der Kamera befindet. Normalerweise wird der Kamera die Laufwerksbezeichnung "E" oder höher zugewiesen.
- 8. Klicken Sie doppelt auf dieses Laufwerk, in dem sich der Ordner DCIM befindet.
- 9. Klicken Sie doppelt auf den Ordner DCIM. Es befinden sich weitere Ordner darin.
	- In diesen Ordnern befinden sich die aufgenommenen Bilder und Videoclips.
	- Sie können die Bild- und Videoclip-Dateien in einen Ordner auf dem Computer kopieren bzw. verschieben.

10.Um den USB-Modus zu beenden, drücken Sie auf die Taste **USB**.

**Mac:** Klicken Sie auf dem Schreibtisch doppelt auf das Laufwerk "Untitled" oder "Unlabeled".

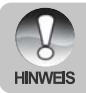

 Wenn während der Datenübertragung die Stromversorgung der Kamera unterbrochen wird, können die Daten, die sich auf der SD-Speicherkarte befinden, beschädigt werden. Es wird empfohlen, beim Anschluss der Kamera an einen PC den AC-Netzadapter zu verwenden.

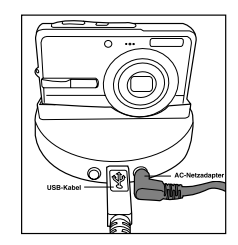

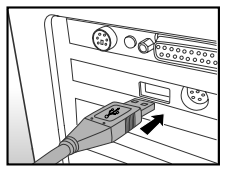

# **Herunterladen der Bild- und Videodateien**

Wenn die eingeschaltete Kamera an den Computer angeschlossen ist, wird diese wie ein Diskettenoder ein CD-ROM-Laufwerk als weiteres Laufwerk betrachtet. Sie können die Fotos herunterladen (übertragen), indem Sie sie vom "Austauschbaren Datenträger" (bei Macintosh "untitled" oder "unlabeled") auf die Festplatte oder ein anderes Speichermedium kopieren.

### **Windows**

Klicken Sie doppelt auf "Austauschbarer Datenträger", um diesen zu öffnen. Die Bilddateien befinden sich in den untergeordneten Ordnern. Wählen Sie die gewünschten Bilddateien aus und klicken Sie im Menü "Bearbeiten" auf "Kopieren". Öffnen Sie das Zielverzeichnis und wählen aus dem Menü "Bearbeiten" die Option "Einfügen". Sie können die Bilddateien auch in das gewünschte Verzeichnis verschieben.

### **Macintosh**

Öffnen Sie das Symbol "untitled" sowie das Zielverzeichnis auf der Festplatte. Verschieben Sie die Bilddateien von der Kamera in das Zielverzeichnis.

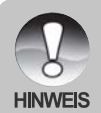

- Bei der Verwendung von Speicherkarten können Sie auch einen Kartenleser benutzen (dringend empfohlen).
- Es ist kein Programm für die Wiedergabe von Videos enthalten. Stellen Sie sicher, dass auf Ihrem Computer ein Programm für die Wiedergabe von Videos installiert ist.

# **INSTALLIEREN DER BEARBEITUNGSSOFTWARE**

# **Installieren von Photo Explorer**

Ulead® Photo Explorer versorgt einen einfachen und wirksamen Weg, zu übertragen, braust, modifiziert und verteilt digitale Medien. Laden Sie sich Fotos, Videos oder Soundclips von verschiedenen digitalen Geräten herunter, und durchsuchen Sie eigene Beschreibungen bzw. füge solche hinzu. Nehmen Sie Änderungen vor, oder veröffentlichen Sie die Dateien mit einem Medium Ihrer Wahl: E-Mail, Druck, Diaschau-Präsentation. Das Programm ist ein unverzichtbares multifunktionales Werkzeug für Benutzer von Digitalkameras, WebCams, DV-Camcordern, Scannern und allen anderen, die effektiv eine große Sammlung digitaler Medien organisieren möchten.

## **So wird Photo Explorer installiert:**

- 1. Legen Sie die mit der Kamera mitgelieferte CD-ROM in das CD-ROM-Laufwerk ein. Das Begrüßungsfenster erscheint.
- 2. Klicken Sie auf "**PHOTO EXPLORER 8.0 INSTALLIEREN**". Befolgen Sie für die Installation die Anweisungen auf dem Bildschirm.

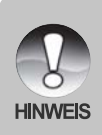

- Weitere Informationen zur Verwendung von Photo Explorer finden Sie in der dazugehörigen Hilfe-**Dokumentation**
- Wenn Sie mit Windows 2000/XP arbeiten, müssen Sie bei der Installation von Photo Explorer als "Administrator" angemeldet sein.
- Photo Explorer wird nicht von Mac-Computern unterstützt. Hierfür wird iPhoto oder iPhoto2 empfohlen.

# **Installieren von Photo Express**

Ulead® Photo Express ist eine umfassende Fotoprojekt-Software für digitale Bilder. Mit dem Schritt-für-Schritt-Ablauf, der visuellen Benutzeroberfläche und dem Hilfe-Assistenten im Programm können Sie aufregende Fotoprojekte erstellen. Laden Sie sich digitale Fotos mühelos von Digitalkameras oder Scannern herunter. Sortieren Sie sie bequem mit dem visuellen Browse-Modus. Wählen Sie aus zahllosen vorgefertigten Vorlagen wie Alben, Karten, Postern, Diashows u.v.m. Bearbeiten und verbessern Sie die Bilder mit Fotobearbeitungswerkzeugen, fotografischen Filtern und Spezialeffekten. Verfeinern Sie Projekte mit kreativen Designelementen wie Rahmen, und Stempeln. Versenden Sie dann die Ergebnisse per E-Mail oder mit verschiedenen anderen Druckoptionen an Ihre Familie und Freunde.

## **So wird Photo Express installiert:**

- 1. Legen Sie die mit der Kamera mitgelieferte CD-ROM in das CD-ROM-Laufwerk ein. Das Begrüßungsfenster erscheint.
- 2. Klicken Sie auf "**PHOTO EXPRESS 5.0 INSTALLIEREN**". Befolgen Sie für die Installation die Anweisungen auf dem Bildschirm.

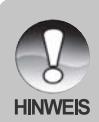

- Weitere Informationen zur Benutzung von Photo Express finden Sie in der dazugehörigen Hilfe-Dokumentation.
- Wenn Sie Windows 2000/XP verwenden, müssen Sie bei der Installation von Photo Express als "Administrator" angemeldet sein.
- Photo Express wird nicht von Mac-Computern unterstützt.

# **Installieren von Cool 360**

Mit Ulead® COOL 360TM können Sie ganz schnell und einfach eine Fotoserie in 360°- oder Weitwinkelpanoramabilder umwandeln. Die übersichtliche Bedienoberfläche und der benutzerfreundliche Assistent von COOL 360 ermöglichen es, großartige Panoramabilder zu erstellen. Mit Funktionen wie Ziehen, Mischen und Ausrichten können hervorragende Ergebnisse hervorgebracht werden. Diese Panoramas können Sie dann per E-Mail versenden, für Webseiten verwenden und sie in Dokumenten oder Präsentationen einfügen.

## **So installieren Sie Cool 360:**

- 1. Legen Sie die mit der Kamera mitgelieferte CD-ROM in das CD-ROM-Laufwerk ein. Das Begrüßungsfenster erscheint.
- 2. Klicken Sie auf "**Cool 360 SE INSTALLIEREN**". Befolgen Sie für die Installation die Anweisungen auf dem Bildschirm.

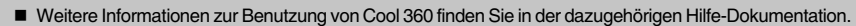

- Wenn Sie Windows 2000/XP verwenden, müssen Sie bei der Installation und Benutzung von autoProducer als "Administrator" angemeldet sein.
- HINWEIS Cool 360 wird nicht von Mac-Computern unterstützt.

# **TECHNISCHE DATEN**

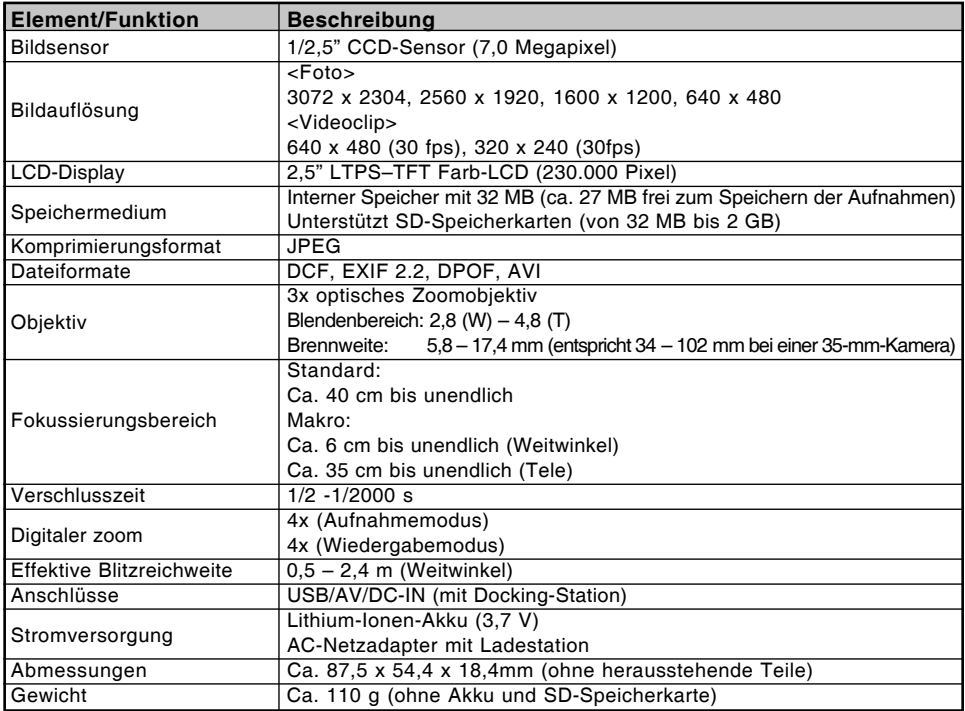

\*Änderungen von Design und technischen Daten bleiben vorbehalten und bedürfen keiner Ankündigung.

# **FEHLERBEHEBUNG**

Bevor Sie die Kamera für eine Reparatur einschicken, sollten Sie sich die folgenden Probleme und Lösungsvorschläge durchlesen. Wenn das Problem dennoch nicht gelöst werden kann, wenden Sie sich an Ihren Fachhändler oder ein Reparaturfachbetrieb.

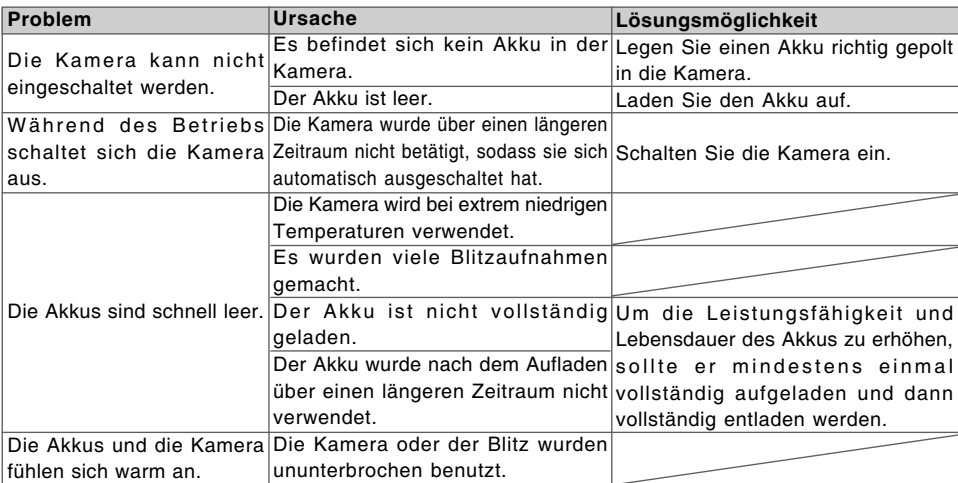

# **Stromversorgung**

# Fotografieren

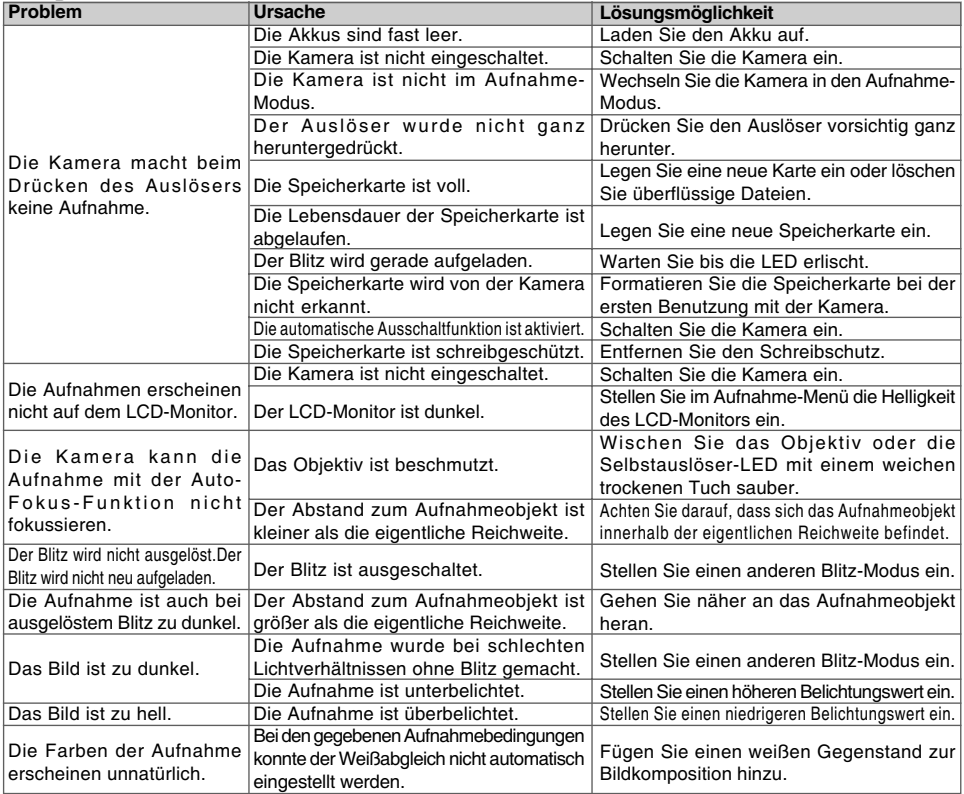

# Wiedergabe

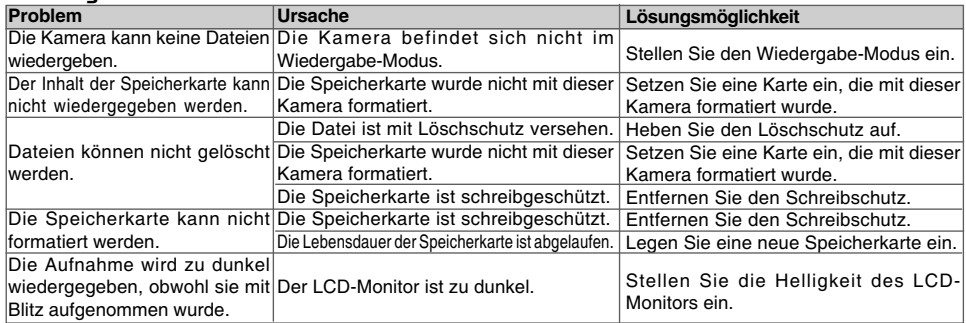

## Andere Probleme

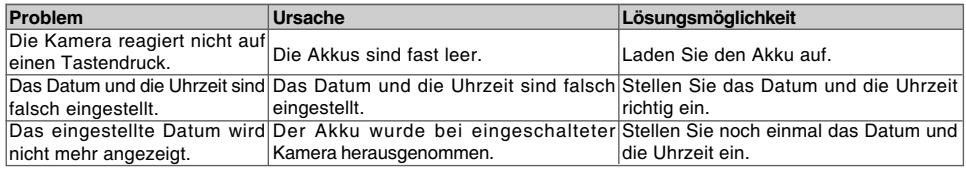

# Anschließen an den Computer/Installieren der Software

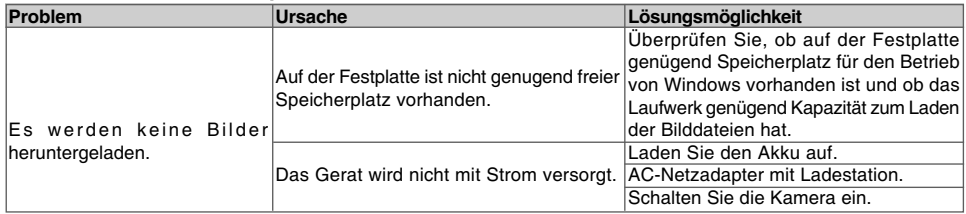

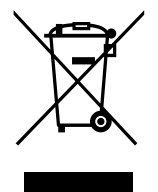

Achtung: Ihr Produkt trägt dieses Symbol. Es besagt, dass Elektround Elektronikgeräte nicht mit dem Haushaltsmüll entsorgt, sondern einem getrennten Rücknahmesystem zugeführt werden sollten.

### **A. Entsorgungsinformationen für Benutzer aus Privathaushalten**

#### **1. In der Europäischen Union**

Achtung: Werfen Sie dieses Gerät zur Entsorgung bitte nicht in den normalen Hausmüll ! Gemäß einer neuen EU-Richtlinie, die die ordnungsgemäße Rücknahme, Behandlung und Verwertung von gebrauchten Elektro- und Elektronikgeräten vorschreibt, müssen elektrische und elektronische Altgeräte getrennt entsorgt werden.

Nach der Einführung der Richtlinie in den EU-Mitgliedstaaten können Privathaushalte ihre gebrauchten Elektro- und Elektronikgeräte nun kostenlos an ausgewiesenen Rücknahmestellen abgeben\*. In einigen Ländern\* können Sie Altgeräte u.U. auch kostenlos bei Ihrem Fachhändler abgeben, wenn Sie ein vergleichbares neues Gerät kaufen.

\*) Weitere Einzelheiten erhalten Sie von Ihrer Gemeindeverwaltung.

Wenn Ihre gebrauchten Elektro- und Elektronikgeräte Batterien oder Akkus enthalten, sollten diese vorher entnommen und gemäß örtlich geltenden Regelungen getrennt entsorgt werden. Durch die ordnungsgemäße Entsorgung tragen Sie dazu bei, dass Altgeräte angemessen gesammelt, behandelt und verwendet werden. Dies verhindert mögliche schädliche Auswirkungen auf Umwelt und Gesundheit durch eine unsachgemäße Entsorgung.

#### **2. In anderen Ländern außerhalb der EU**

Bitte erkundigen Sie sich bei Ihrer Gemeindeverwaltung nach dem ordnungsgemäßen Verfahren zur Entsorgung dieses Geräts.

Für die Schweiz: Gebrauchte Elektro- und Elektronikgeräte können kostenlos beim Händler abgegeben werden, auch wenn Sie kein neues Produkt kaufen. Weitere Rücknahmesysteme finden Sie auf der Homepage von www.swico.ch oder www.sens.ch.

#### **B. Entsorgungsinformationen für gewerbliche Nutzer**

#### **1. In der Europäischen Union**

Wenn Sie dieses Produkt für gewerbliche Zwecke genutzt haben und nun entsorgen möchten: Bitte wenden Sie sich an Ihren Fachhändler, der Sie über die Rücknahme des Produkts informieren kann. Möglicherweise müssen Sie die Kosten für die Rücknahme und Verwertung tragen. Kleine Produkte (und kleine Mengen) können möglicherweise bei Ihrer örtlichen Rücknahmestelle abgegeben werden.

Für Spanien: Bitte wenden Sie sich an das vorhandene Rücknahmesystem oder Ihre Gemeindeverwaltung, wenn Sie Fragen zur Rücknahme Ihrer Altgeräte haben.

### **2. In anderen Ländern außerhalb der EU**

Bitte erkundigen Sie sich bei Ihrer Gemeindeverwaltung nach dem ordnungsgemäßen Verfahren zur Entsorgung dieses Geräts.